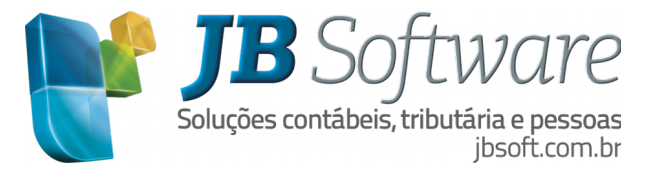

# **ROTEIRO DO SPED CONTÁBIL**

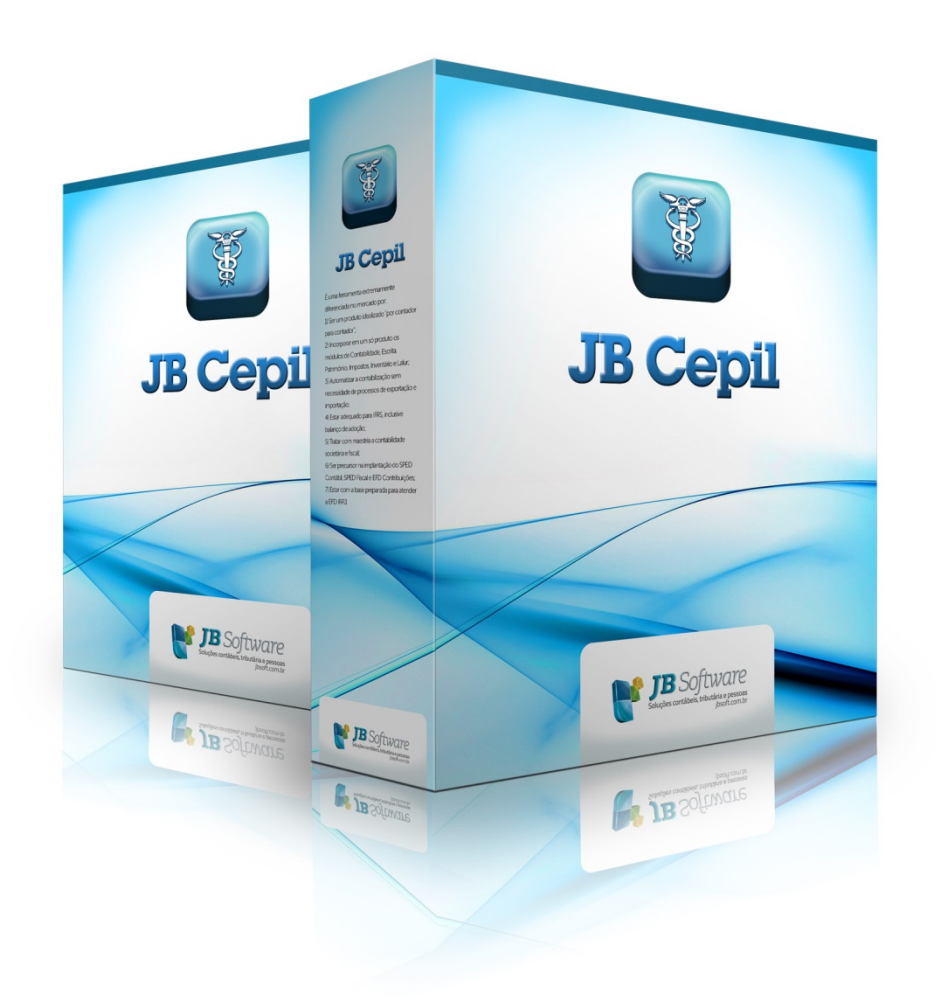

Versão 1.0.7

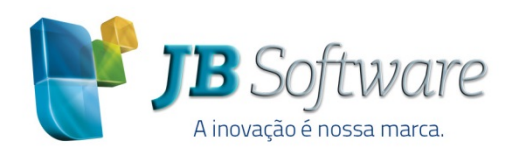

Av. Belém, 2084 Pinhalzinho-SC - 89870-000 49 3366.1621/3366.1478 jbsoft.com.br

JB Software Ltda | Av. Belém, 2084 | Cx Postal 42 | CEP 89870-000 | Pinhalzinho-SC | Fone: 49 3366.1621 | Fax: 49 3366.1478 Página **0** de **<sup>46</sup>**

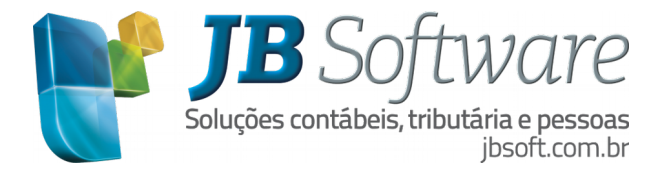

# **SUMÁRIO**

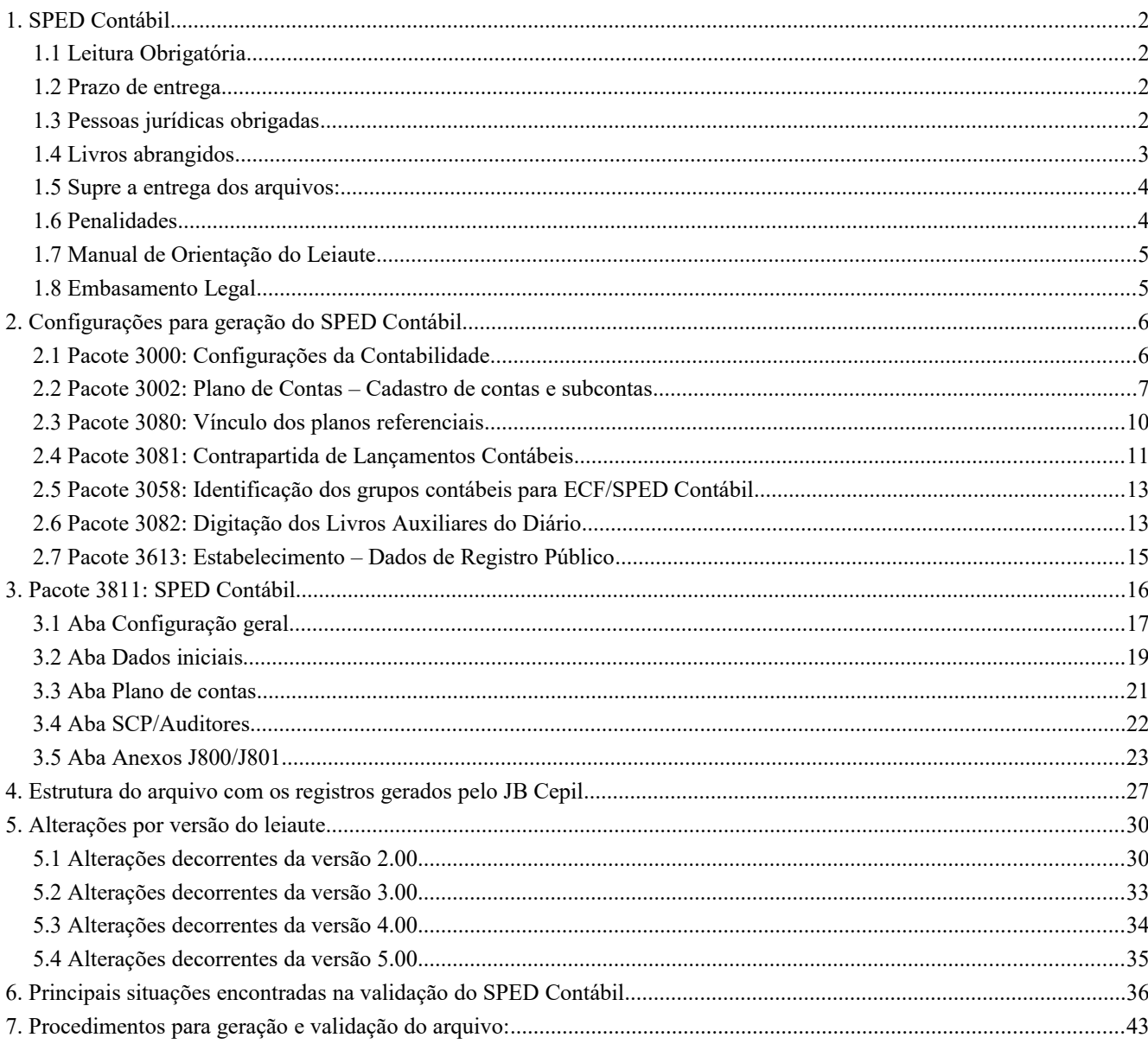

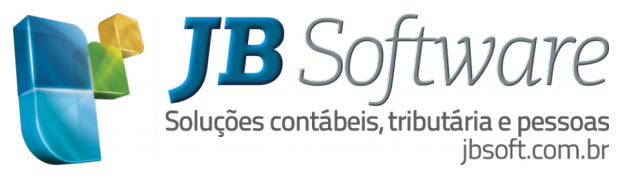

# **1. SPED CONTÁBIL**

Em face de disposições legais, que tiveram origem na Emenda Constitucional 42, foi instituído o Sistema Público de Escrituração Digital - SPED, que compreende três grandes subprojetos:

- a) a Nota Fiscal Eletrônica NF-e;
- b) a Escrituração Fiscal Digital EFD;

c) a Escrituração Contábil Digital - ECD.

Este último subprojeto, a ECD, visa à substituição da emissão de livros contábeis em papel pela sua existência apenas digital, o que poderá beneficiar os contribuintes na forma de simplificação e racionalização de obrigações acessórias. A administração tributária também será beneficiada, tendo em vista a racionalização de custos e maior eficácia da fiscalização.

A Escrituração Contábil Digital (ECD), integrante do SPED, foi instituída pela Secretaria da Receita Federal do Brasil - RFB, por meio da Instrução Normativa nº 787, de 19.11.2007, e será utilizada para fins fiscais e previdenciários, devendo, também atender às exigências do DNRC, do CFC, do Banco Central, da SUSEP, da CVM e de outros órgãos interessados.

# **1.1 Leitura Obrigatória**

http://sped.rfb.gov.br/pastalegislacao/show/492

http://sped.rfb.gov.br/pastaperguntas/show/1487

http://sped.rfb.gov.br/pasta/show/156[/Manual da ECD - Versão em pdf](http://sped.rfb.gov.br/item/show/1640)

# **1.2 Prazo de entrega**

A ECD deverá ser transmitida anualmente, até ás 23h59min59s, horário de Brasília, do último dia útil do mês de maio do ano seguinte ao ano-calendário a que se referir à escrituração. Para entrega do SPED Contábil do ano-calendário 2016 o prazo é dia 31/05/2017.

Para as situações especiais, como fusão, cisão e incorporação, o prazo de entrega é até às 23h59min59s, horário de Brasília, do último dia do mês subsequente à ocorrência ou até o último dia útil do mês de maio para as situações especiais ocorridas de janeiro a abril do ano da entrega da ECD.

#### **1.3 Pessoas jurídicas obrigadas**

Segundo o art. 3° da Instrução Normativa RFB n° 1.420/2013, estão obrigadas a adotar a ECD:

I - as pessoas jurídicas sujeitas à tributação do Imposto sobre a Renda com base no lucro real;

II - as pessoas jurídicas tributadas com base no lucro presumido, que distribuírem, a título de lucros, sem incidência do Imposto sobre a Renda Retido na Fonte (IRRF), parcela dos lucros ou dividendos superior ao valor da base de cálculo do Imposto, diminuída de todos os impostos e contribuições a que estiver sujeita; e

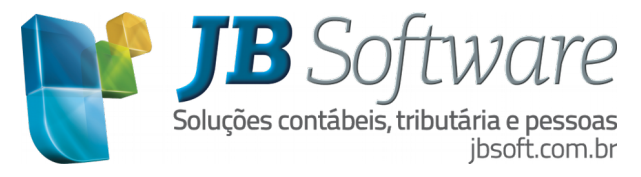

III - as pessoas jurídicas imunes e isentas que, em relação aos fatos ocorridos no ano calendário, tenham sido obrigadas à apresentação da Escrituração Fiscal Digital das Contribuições, nos termos da Instrução Normativa RFB nº 1.252, de 1º de março de 2012.

IV – as Sociedades em Conta de Participação (SCP), como livros auxiliares do sócio ostensivo.

Para as outras sociedades empresárias a ECD é facultativa.

Conforme art . 3° da Instrução Normativa RFB n° 1594/2015, **para o ano-calendário 2016**, também estarão obrigadas:

I - as pessoas jurídicas imunes e isentas obrigadas a manter escrituração contábil, nos termos da alínea "c" do § 2º do art. 12 e do § 3º do art. 15, ambos da Lei nº 9.532, de 10 de dezembro de 1997, que no ano-calendário, ou proporcional ao período a que se refere:

a) apurarem Contribuição para o PIS/Pasep, Cofins, Contribuição Previdenciária incidente sobre a Receita de que tratam os arts. 7º a 9º da Lei nº 12.546, de 14 de dezembro de 2011, e a Contribuição incidente sobre a Folha de Salários, cuja soma seja superior a R\$ 10.000,00 (dez mil reais); ou

b) auferirem receitas, doações, incentivos, subvenções, contribuições, auxílios, convênios e ingressos assemelhados, cuja soma seja superior a R\$ 1.200.000,00 (um milhão e duzentos mil reais).

II - as pessoas jurídicas tributadas com base no lucro presumido que não se utilizem da prerrogativa prevista no parágrafo único do art. 45 da Lei nº 8.981, de 1995.

As Sociedades em Conta de Participação (SCP), enquadradas nas hipóteses previstas nos incisos I a II do caput do art. 3º e do caput do art. 3º-A devem apresentar a ECD como livros próprios ou livros auxiliares do sócio ostensivo.

As sociedades simples e as microempresas e empresas de pequeno porte optantes pelo Simples Nacional estão dispensadas desta obrigação.

As regras de obrigatoriedade não levam em consideração se a sociedade empresária teve ou não movimento no período. Sem movimento não quer dizer sem fato contábil. Normalmente ocorrem eventos como depreciação, incidência de tributos, pagamento de aluguel, pagamento do contador, pagamento de luz, custo com o cumprimento de obrigações acessórias, entre outras.

#### **1.4 Livros abrangidos**

Todos os livros da escrituração contábil podem ser incluídos no Sped Contábil, em suas diversas formas.

São previstas as seguintes formas de escrituração:

- G Diário Geral;
- R Diário com Escrituração Resumida (vinculado a livro auxiliar);
- A Diário Auxiliar;
- Z Razão Auxiliar;
- B Livro de Balancetes Diários e Balanços;

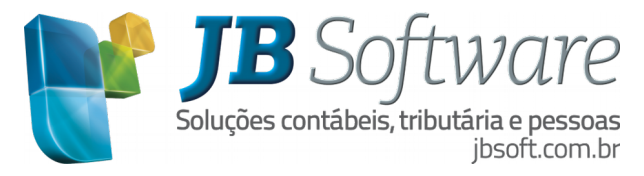

# **1.5 Supre a entrega dos arquivos:**

Para quem faz a entrega do SPED Contábil fica dispensado da escrituração dos livros Diário e Razão em papel e a entrega dos arquivos:

a) IN SRF 86 de 22.10.2001, SINCO Contábil, regulado pela Portaria 13/95 e Ato Declaratório 15/2001;

b) MPS/SRP nº 12, de 20 de junho de 2006, MANAD, no que :

Fundamentação: Art. 6 da IN RFB nº 787/2007, alterada pela IN 926/2009.

# **1.6 Penalidades**

De acordo com o art. 57, da Medida Provisória no 2.158-35, de 24 de agosto de 2001, com a nova redação dada pela Lei no 12.766, de 27 de dezembro de 2012, o sujeito passivo que deixar de apresentar, nos prazos fixados, declaração, demonstrativo ou escrituração digital exigidos nos termos do art. 16, da Lei no 9.779, de 19 de janeiro de 1999, ou que os apresentar com incorreções ou omissões, será intimado para apresentá-los ou para prestar esclarecimentos pela RFB e sujeitar-se-á às seguintes multas:

I - por apresentação extemporânea:

a) R\$ 500,00 (quinhentos reais) por mês-calendário ou fração, relativamente às pessoas jurídicas que estiverem em início de atividade ou que sejam imunes ou isentas ou que, na última declaração apresentada, tenham apurado lucro presumido ou pelo Simples Nacional;

b) R\$ 1.500,00 (mil e quinhentos reais) por mês-calendário ou fração, relativamente às demais pessoas jurídicas;

c) R\$ 100,00 (cem reais) por mês-calendário ou fração, relativamente às pessoas físicas;

Anexo ao Ato Declaratório Executivo Cofis no 93/2016 Manual de Orientação do Leiaute da ECD

Atualização: Dezembro de 2016

RFB/Subsecretaria de Fiscalização/Coordenação Geral de Fiscalização/Divisão de Escrituração Digital Página 17 de 196

II - por não cumprimento à intimação da Secretaria da Receita Federal do Brasil para cumprir obrigação acessória ou para prestar esclarecimentos nos prazos estipulados pela autoridade fiscal: R\$ 500,00 (quinhentos reais) por mês-calendário;

III - por cumprimento de obrigação acessória com informações inexatas, incompletas ou omitidas:

a) 3% (três por cento), não inferior a R\$ 100,00 (cem reais), do valor das transações comerciais ou das operações financeiras, próprias da pessoa jurídica ou de terceiros em relação aos quais seja responsável tributário, no caso de informação omitida, inexata ou incompleta);

b) 1,5% (um inteiro e cinco décimos por cento), não inferior a R\$ 50,00 (cinquenta reais), do valor das transações comerciais ou das operações financeiras, próprias da pessoa física ou de terceiros em relação aos quais seja responsável tributário, no caso de informação omitida, inexata ou incompleta.

§ 1o Na hipótese de pessoa jurídica optante pelo Simples Nacional, os valores e o percentual referidos nos incisos II e III deste artigo serão reduzidos em 70% (setenta por cento).

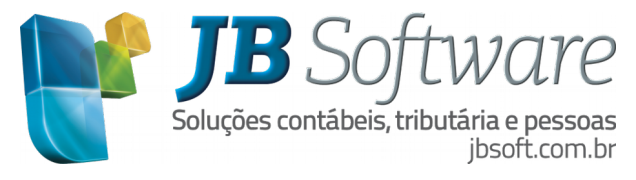

§ 2o Para fins do disposto no inciso I, em relação às pessoas jurídicas que, na última declaração, tenham utilizado mais de uma forma de apuração do lucro, ou tenham realizado algum evento de reorganização societária, deverá ser aplicada a multa de que trata a alínea b do inciso I do caput.

§ 3o A multa prevista no inciso I do caput será reduzida à metade, quando a obrigação acessória for cumprida antes de qualquer procedimento de ofício.

§ 4o Na hipótese de pessoa jurídica de direito público, serão aplicadas as multas previstas na alínea a do inciso I, no inciso II e na alínea b do inciso III.

# **1.7 Manual de Orientação do Leiaute**

A Instrução Normativa RFB nº 787 aprovou o Manual de Orientação do Leiaute da ECD constante de seu Anexo Único, que visa a orientar a geração do arquivo digital. Este manual deve ser analisado por todos os contribuintes com a finalidade de terem conhecimento sobre as informações a serem prestadas à RFB.

#### **1.8 Embasamento Legal**

<http://www1.receita.fazenda.gov.br/sistemas/sped-contabil/legislacao.htm>

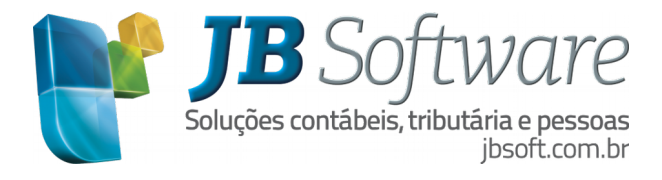

# **2. CONFIGURAÇÕES PARA GERAÇÃO DO SPED CONTÁBIL**

Para atender às informações contidas no leiaute da ECD, foi necessário criar novas rotinas no sistema e alterar algumas outras que já existiam.

Abaixo serão demonstrados todos os passos necessários para a correta geração do arquivo magnético no sistema JB Cepil:

#### **2.1 Pacote 3000: Configurações da Contabilidade**

Como em 2008, que é o primeiro ano base do SPED Contábil, a obrigatoriedade de entrega é somente para as empresas que tem acompanhamento econômico tributário da RFB, foram inclusas algumas configurações no pacote 3000, para facilitar as análises na geração do arquivo magnético.

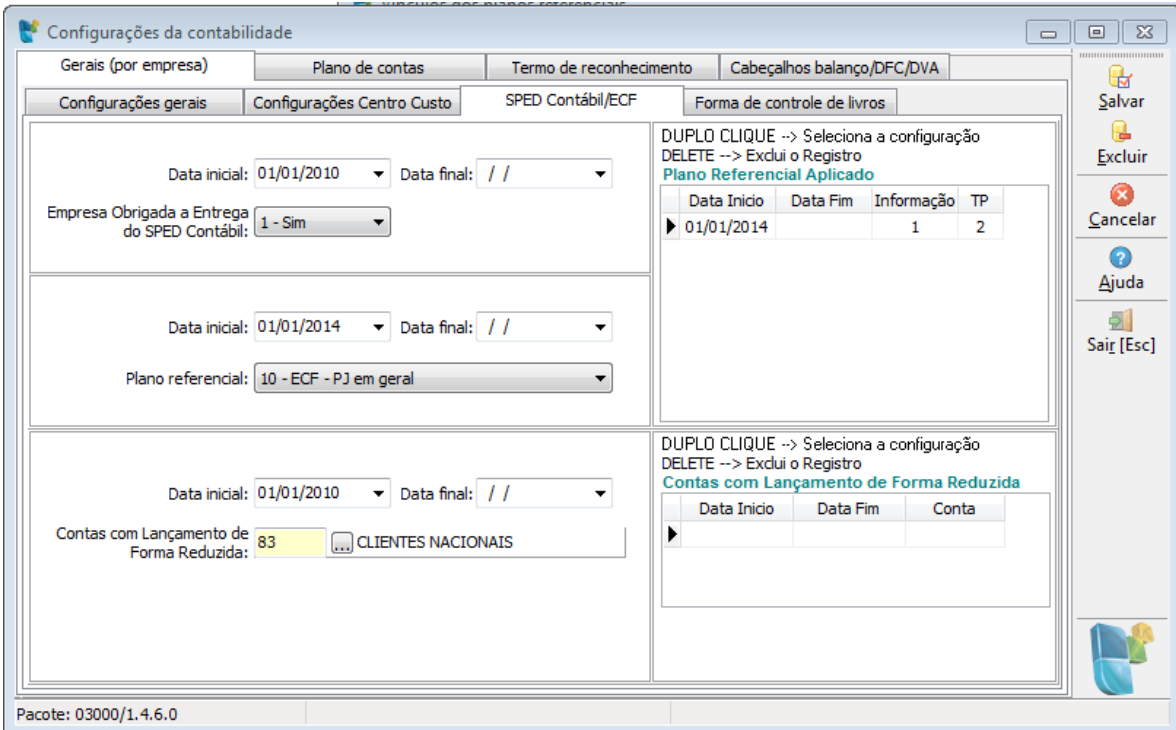

**Empresa Obrigada a Entrega do SPED Contábil:** Define se a empresa está obrigada a entrega do SPED Contábil. Somente será gerado o arquivo magnético para as empresas que estiverem com a indicação 1 - SIM nesta configuração.

**Plano referencial:** Como a geração do registro I051 não é obrigatório no SPED Contábil, caso o usuário deseje gerar o arquivo do SPED Contábil com este registro deverá configurar neste campo qual o plano referencial adotado pela empresa e efetuar os vínculos para este plano no pacote 3080.

O PVA do SPED Contábil adota a partir do ano calendário 2014, os mesmos planos de contas referenciais constantes no Manual de Orientação do Leiaute da Escrituração Contábil Fiscal (ECF), desta forma para geração do registro I051 deverá estar vinculado um dos planos da ECF sendo os mesmos das opções 10 a 17. Para os arquivos anteriores a 2014, o vínculo do plano deve ser com os planos do FCONT, ou seja, com os planos 1, 2 ou 3.

**Contas com Lançamento de Forma Reduzida:** Como alguns ERP's fazem controle individualizado

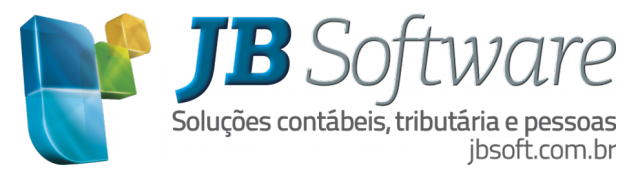

de todos os processos, algumas empresas podem optar por contabilizar estas informações de forma reduzida, seja pelas totalizações diárias ou mensais, seja por totais de clientes e fornecedores, por exemplo. Desta forma será necessário indicar quais são as contas analíticas que possuem lançamentos de forma reduzida.

Para estes casos, a ECD gerada será do tipo R- Livro Diário com Escrituração Resumida, sendo obrigatória a geração do registro I015, que indica o código das contas contábeis analíticas da empresa, onde constam lançamentos de forma reduzida.

A partir do ano-calendário de 2015, existe também a possibilidade da geração do livro Z - Livro Auxiliar (Inventário), que deve ser entregue pelas pessoas jurídicas do segmento de construção civil dispensadas a apresentar a Escrituração Fiscal Digital (EFD) e obrigadas a escriturar o livro registro de inventário, sendo necessário indicar neste campo a conta sintética de estoques.

Na geração quando foi o livro tipo Z serão buscadas somente as contas sintéticas configuradas neste campo e para o livro tipo R serão buscadas somente as contas analíticas.

#### **2.2 Pacote 3002: Plano de Contas – Cadastro de contas e subcontas**

Necessária à indicação para as contas de DRE, se elas são de Receita ou de Despesa. Essa configuração já era utilizada para as empresas que foram intimadas à entrega do MANAD e também está sendo utilizada pelo JB Contador para o cálculo de custos.

Para facilitar esta configuração, foi criada uma opção no pacote 3002, "Atualizar Contas DRE" conforme imagem abaixo:

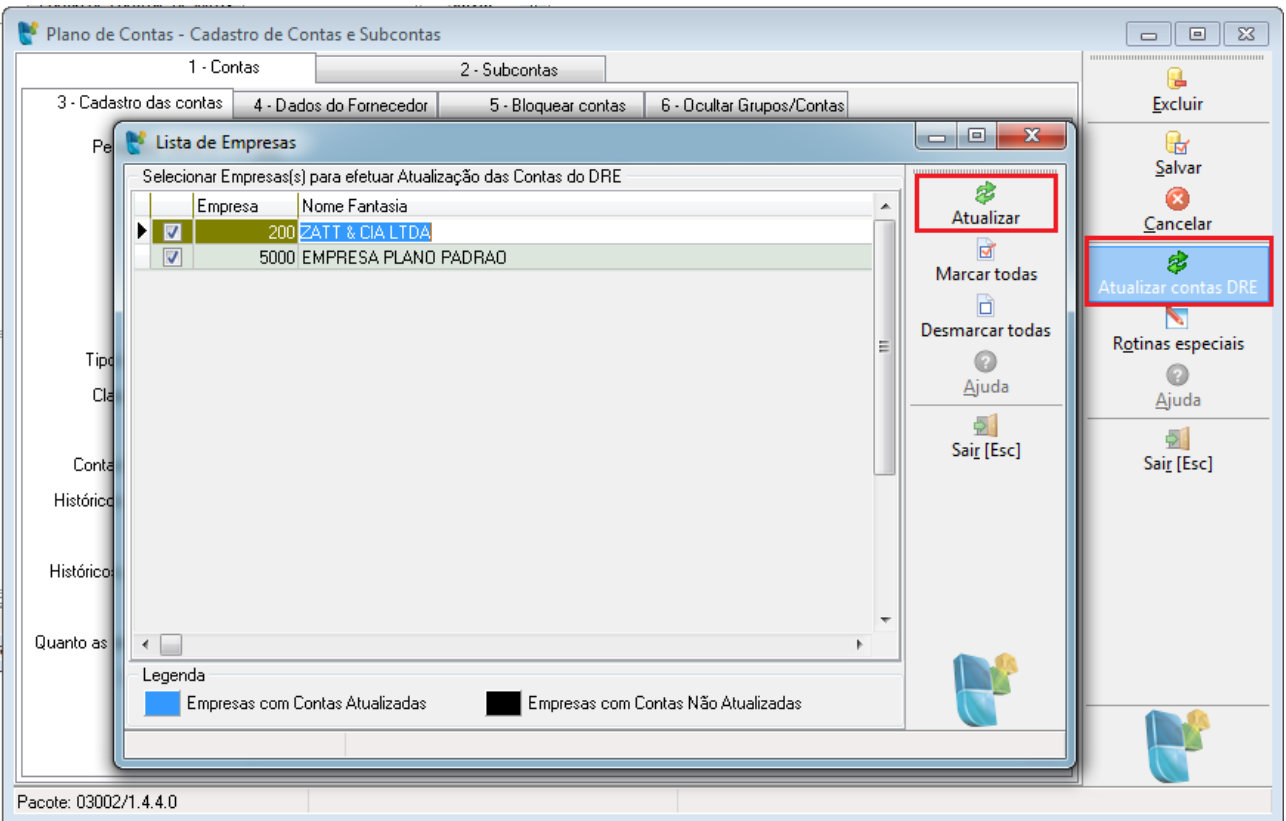

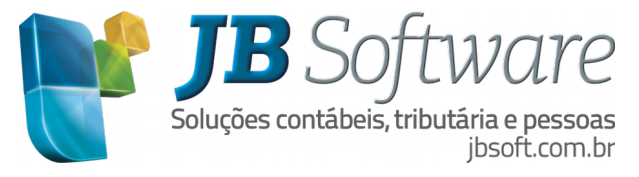

Nesta opção, o sistema irá atribuir a todas as contas de DRE (que no sistema são Tipo de Conta 3 – Resultado), que não possuem configuração, o Tipo de conta DRE com a opção 2-Despesa, pois estas são a grande maioria das contas. Desta forma é necessário, após executar esta rotina, repassar no plano de contas as contas de Receita e alterar esta configuração, no campo Tipo de Conta da DRE para 1- Receita.

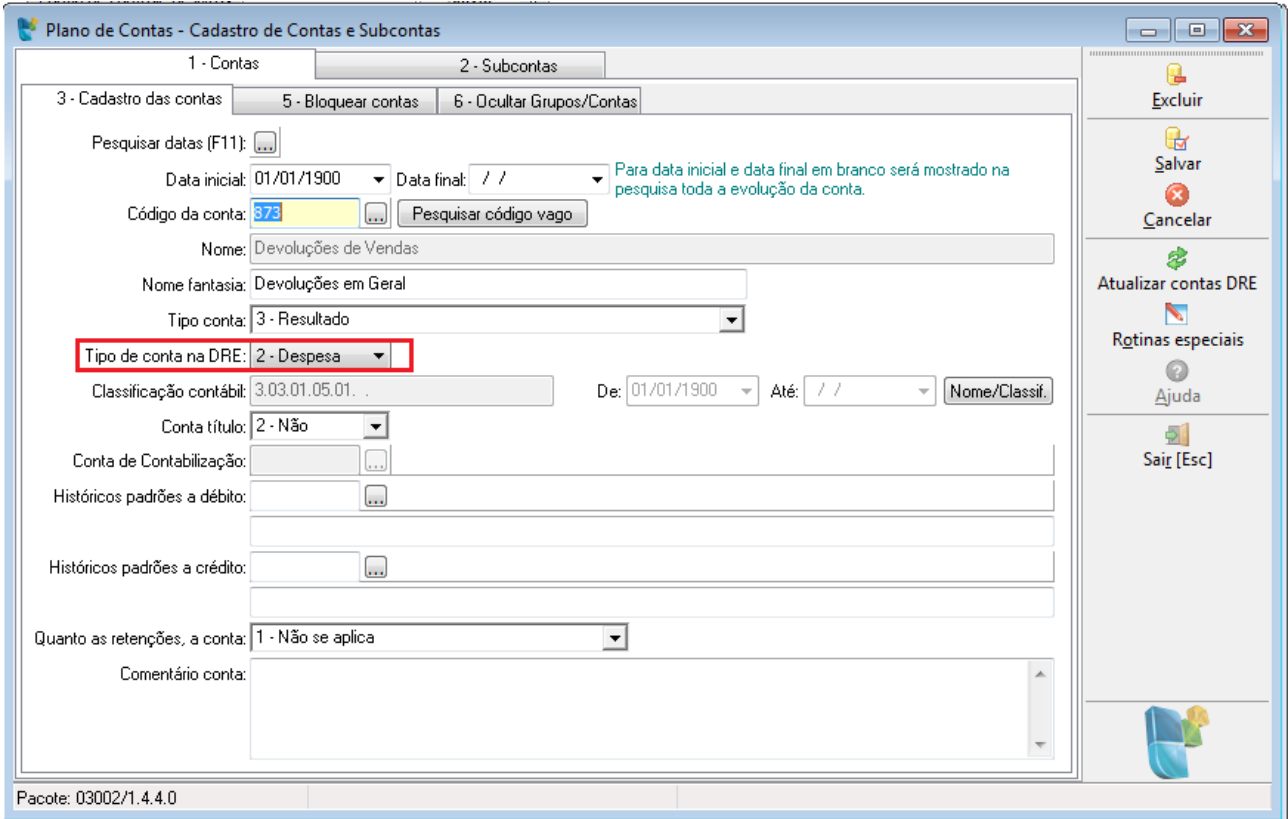

Esta informação é necessária para a geração do Registro J150, do SPED Contábil, que é o registro da Demonstração de Resultado do Exercício. Esta configuração é de vital importância, pois as totalizações internas após a importação do arquivo para o sistema da RFB, são feitas com base nesta configuração, de forma que, se ela estiver errada, não irão fechar os saldos dos totalizadores da DRE após a importação dos dados para o programa validador.

Neste pacote também é necessário conferir se os graus das classificações contábeis estão encadeados corretamente, pois caso contrário, não é possível identificar a conta superior, necessária para o registro I050 – Plano de Contas. No momento da geração do arquivo será gerado erro se ocorrer algum caso onde não foi possível localizar a conta superior, sendo obrigatório o ajuste no plano de contas para a geração correta do arquivo.

A hierarquia das contas pode ser visualizada pela pesquisa em arvore do plano de contas.

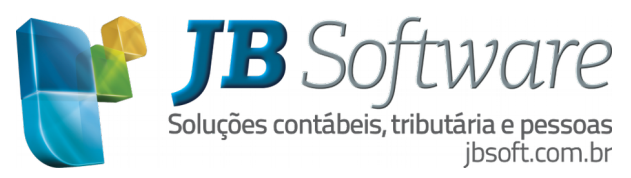

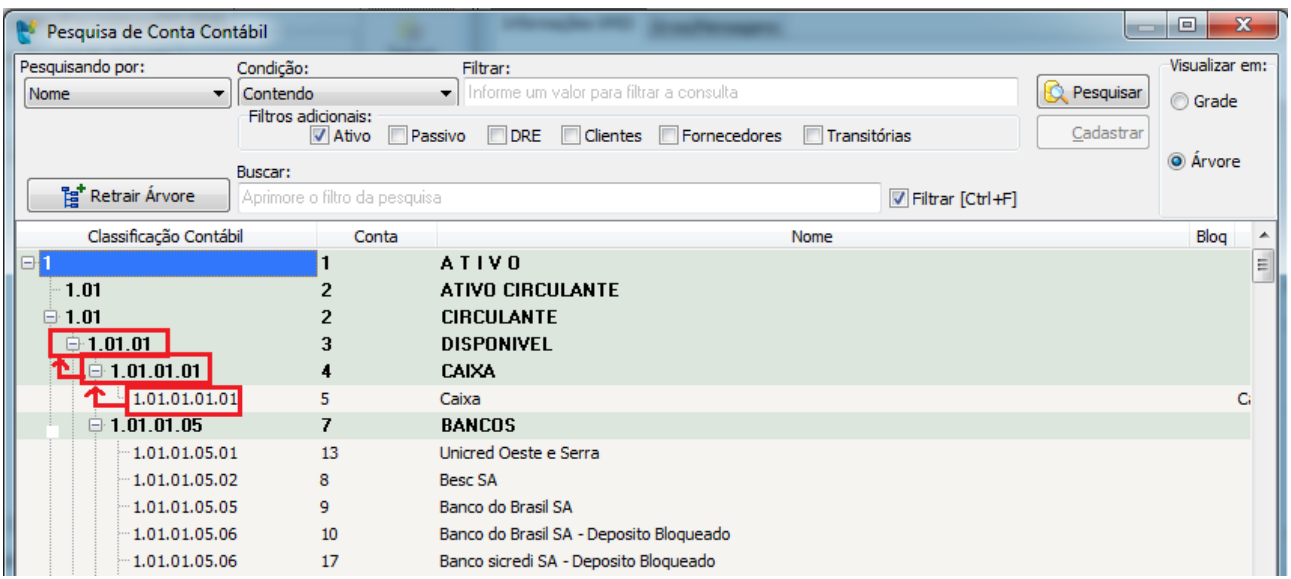

Ao analisar a estrutura do plano de contas deve ser observado se não faltam níveis de classificações intermediárias, se o IDPLANOPAI esta correto, se o nível das contas analíticas é nível 4 ou maior, e se não tem contas analíticas que são superiores de outras contas, isso por que a conta analítica deve ser sempre o último detalhamento e não pode ser superior de outra.

Também deve ser verificado se não tem mais de uma conta título com a mesma classificação, ou se uma mesma conta não tem dois registros para a mesma data, exemplo: uma configuração com data início em 01/01/1900 sem data fim, e outra configuração com data início em 01/01/2008 também sem data fim.

Para ajustar as inconsistências do plano de contas pode ser usado a Rotina Especial 5-Consistir Plano de Contas.

Na geração (pacote 3811) do registro I050 – Plano de Contas, quando a empresa utilizar subcontas e optar por detalhar as subcontas, para podermos informar este processo que é exclusivo do sistema JB Cepil, de forma mais correta, levaremos nestes registros as contas contábeis, compondo um novo número contendo a subconta.

Por exemplo: a conta contábil 603 do plano de contas, tem três subcontas de códigos 1, 2 e 3. Neste caso, serão gerados três registros, levando no código da conta como 603.1, 603.2 e 603.3.

|1050|01012012|04|A|5|603.1|602|Venda de Produtos em Geral [Tributação Normal]| |1052||603.1|<br>|1052||603.1|<br>|1050|01012012|04|A|5|603.2|602|Venda de Produtos em Geral [ST do IPI]| |1052||603.2|<br>|1052||603.2|<br>|1050|01012012|04|A|5|603.3|602|Venda de Produtos em Geral [ST do IPI e ICMS]|  $[1052][603.3]$ **Contract**  $\sim$  $\sim$   $\sim$  $\sim$  $\sim$ 

Desta mesma forma serão tratados os códigos das contas contábeis nos registros dos lançamentos e das demonstrações contábeis, pois estas devem estar de acordo com as indicações dos registros do Plano de Contas.

No registro I050 campo 03- COD\_NAT será gerado o Código da natureza da conta/grupo de contas, conforme a regra abaixo:

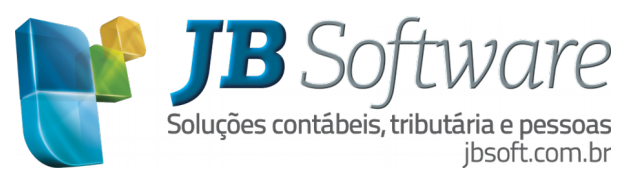

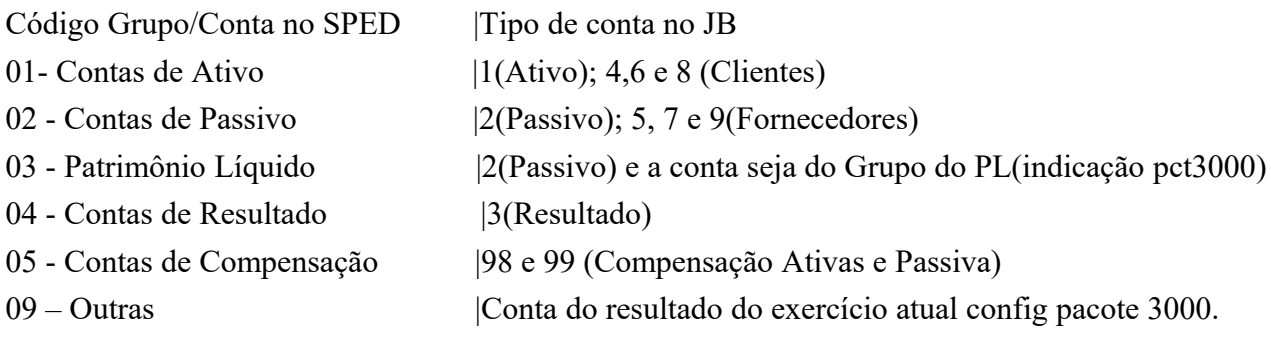

#### **2.3 Pacote 3080: Vínculo dos planos referenciais**

Como já descrito anteriormente, o envio do registro I051 do plano referencial não é obrigatório para o SPED Contábil porém para as empresas que desejam gerar este registro é necessário efetuar as vinculações entre o plano utilizado pela empresa (plano JB) com o plano referencial a ser adotado pelas empresas, configurado no pacote 3000.

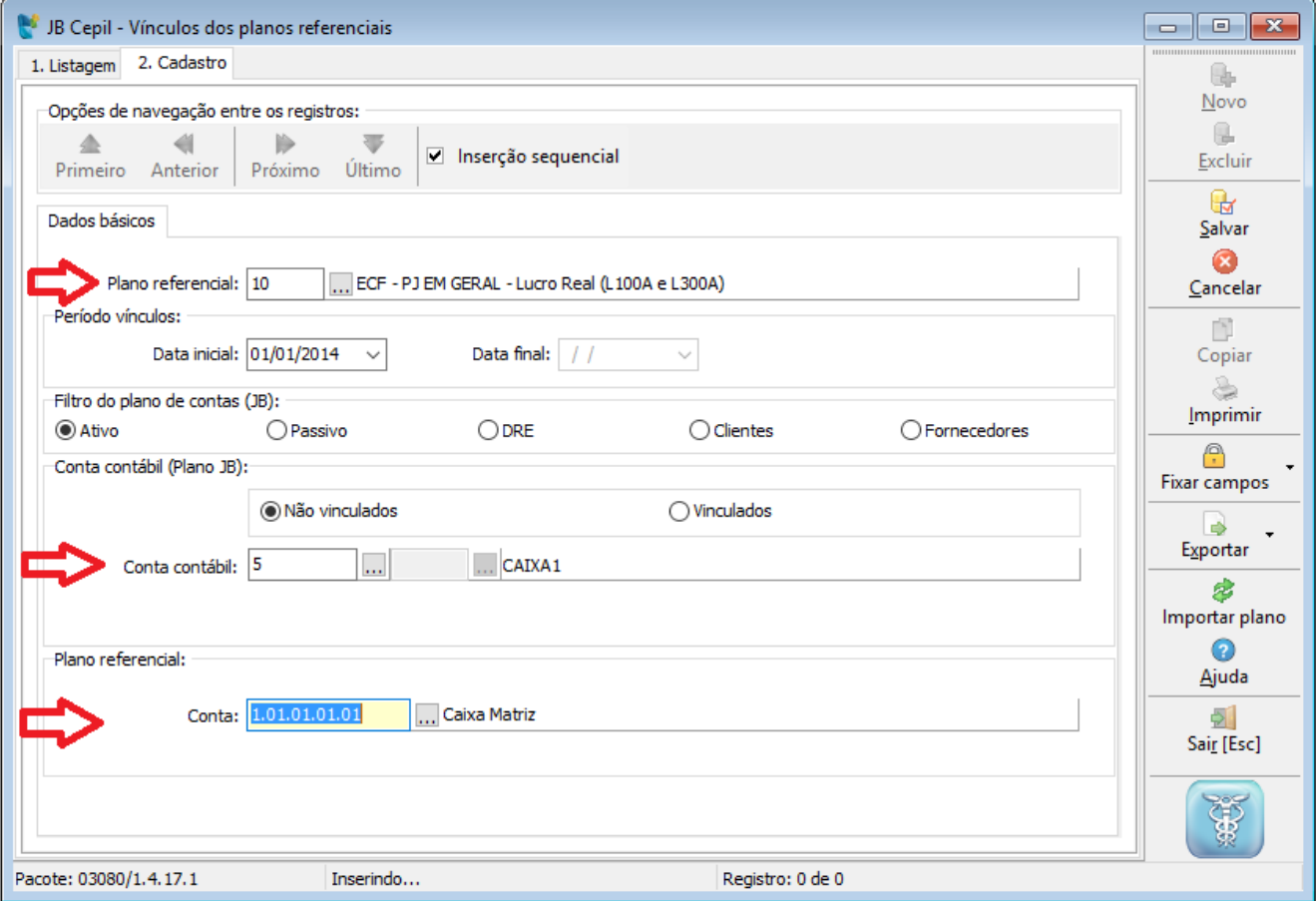

Efetuado uma vez a vinculação dos planos, o mesmo valerá para todas as empresas que usam o mesmo plano JB, ou seja, esta vinculação entre os planos não é exclusivamente de uma determinada empresa, o processo é independente das empresas e sim entre os planos de contas.

Exemplo: A empresa 9999 é detentora do plano, as demais empresas usam este plano padrão. Neste caso, a vinculação entre os planos vale para todas estas empresas e o usuário poderá estar logado em qualquer das empresas que utilizam o respectivo plano para efetuar a vinculação.

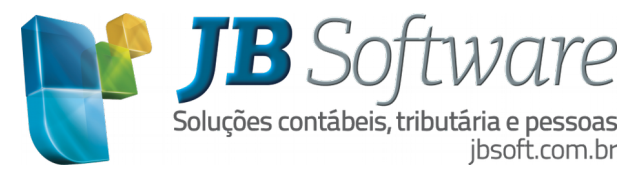

Quando o plano de contas referencial tem atualização onde algumas classificações são finalizadas e criadas novas contas, as contas contábeis (Plano JB) que estão vinculadas com as classificações finalizadas devem ser vinculadas com outras contas. Para efetuar este procedimento, deve ser utilizado o filtro das contas do plano JB das contas "Vinculadas" e indicar uma nova conta do plano referencial e para o vínculo anterior o sistema automaticamente irá atribuir à data fim no dia imediatamente anterior à data inicial do novo vínculo.

Mais detalhes da utilização do pacote 3080 podem ser encontrados no ajuda do pacote através do botão "Ajuda" ou teclando F1.

# **2.4 Pacote 3081: Contrapartida de Lançamentos Contábeis**

No arquivo do SPED Contábil, nos registros I200 e I250, é necessário indicar todas as contrapartidas de todos os lançamentos contábeis que estão sendo informados. Para possibilitar esta geração de dados, foi criado no JB Cepil o grupo de lançamentos, que indica um código sequencial por empresa, para possibilitar a identificação correta destes registros.

Como no sistema não tínhamos anteriormente esta função de criar os grupos de lançamentos, foi criado o pacote 3081, que permite ao usuário realizar os processos necessários para indicação desta informação para todos os lançamentos do período que irá gerar o arquivo magnético.

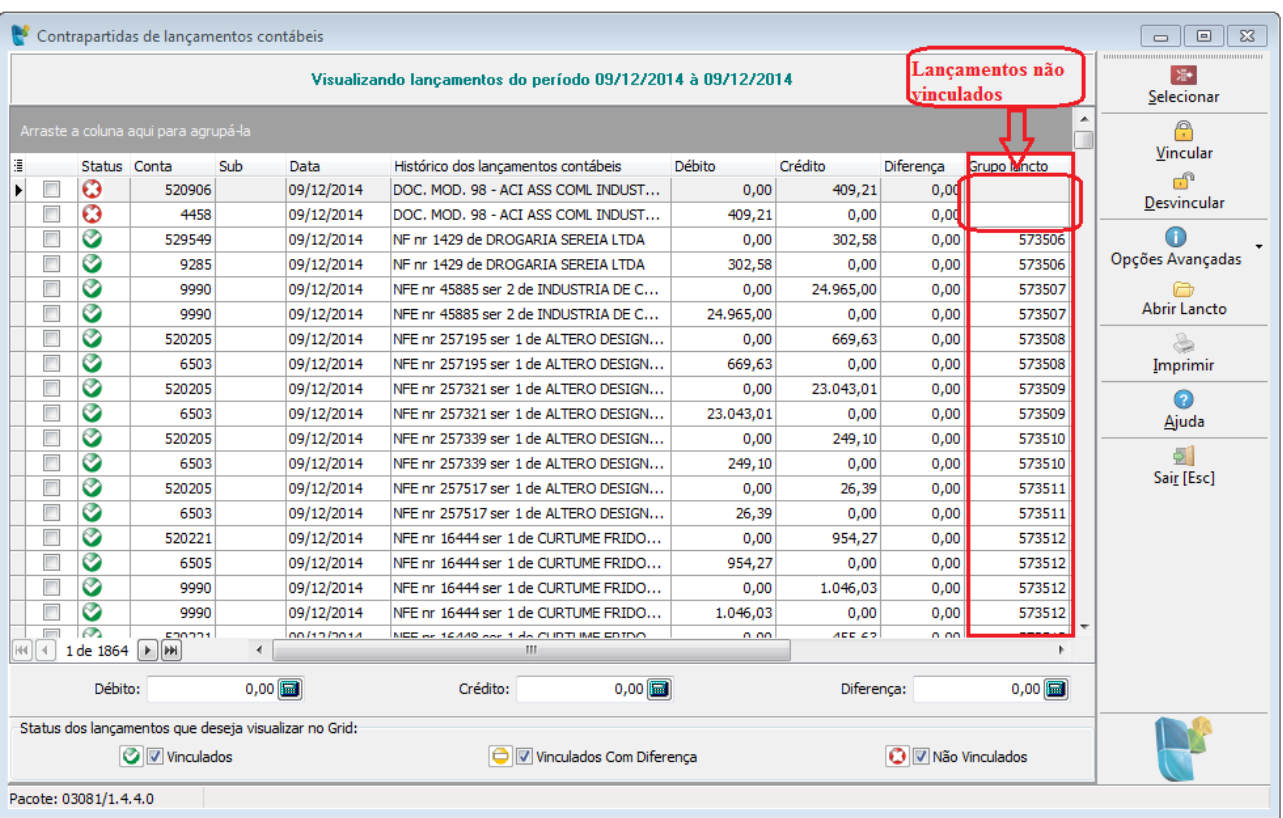

No registro I200, temos o campo NUM\_LCTO, onde deve ser indicado o número ou código de identificação única do lançamento contábil. Neste registro deve ser indicado o total da partida a Débito ou a Crédito, onde no I250, devem ser indicados todos os lançamentos que componham o total

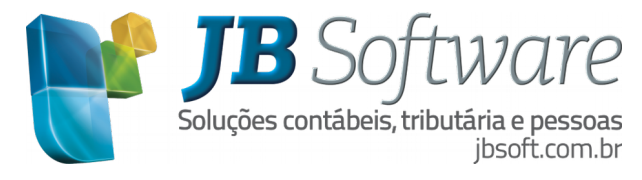

indicado no I200, a débito e a crédito.

Como poderemos ter a seguinte situação:

- D Caixa......................100,00 (Lançamento 15)
- D Bancos....................150,00 (Lançamento 16)
- C Clientes................... 90,00 (Lançamento 17)
- C Receita....................160,00 (Lançamento 18)

\*\* Todos eles compõem um único grupo de lançamentos (grupo 12345, para o exemplo), pois estão todos relacionados entre si.

Para o I200, temos que levar o total do Débito. No exemplo acima, corresponde a R\$ 250,00. Como ele é composto por mais de um número de lançamento, para não termos problemas de geração e duplicidade nesta informação, no registro I200 será levado o número do Grupo de Lançamentos, neste caso, para o campo NUM\_LCTO irá o código do grupo que é o 12345.

No registro I250, para o exemplo acima, serão levados os quatro lançamentos demonstrados, que totalizados fecham o débito e o crédito do valor indicado no I200.

Como esta é uma situação que irá gerar erro no programa validador da RFB, no momento da geração do arquivo será emitido um erro caso ocorra alguma situação onde não foi possível localizar a(s) contrapartida(s), sendo obrigatório o ajuste destas para a geração correta do arquivo.

Para evitar erros na validação do arquivo, no pacote 3081 deve ser observado para o período que esta sendo gerado o SPED:

- Se todos os lançamentos estão vinculados, visualizando os lançamentos da empresa, do período da geração do arquivo e filtrando os lançamentos pelos Status de "Vinculados com diferença" e "Não vinculados".
- Usar as opções avançadas de Desvinculação Automática, desvinculando os grupos com diferença entre débitos e créditos e grupos com lançamentos em datas diferentes, depois vinculando estes lançamentos novamente.

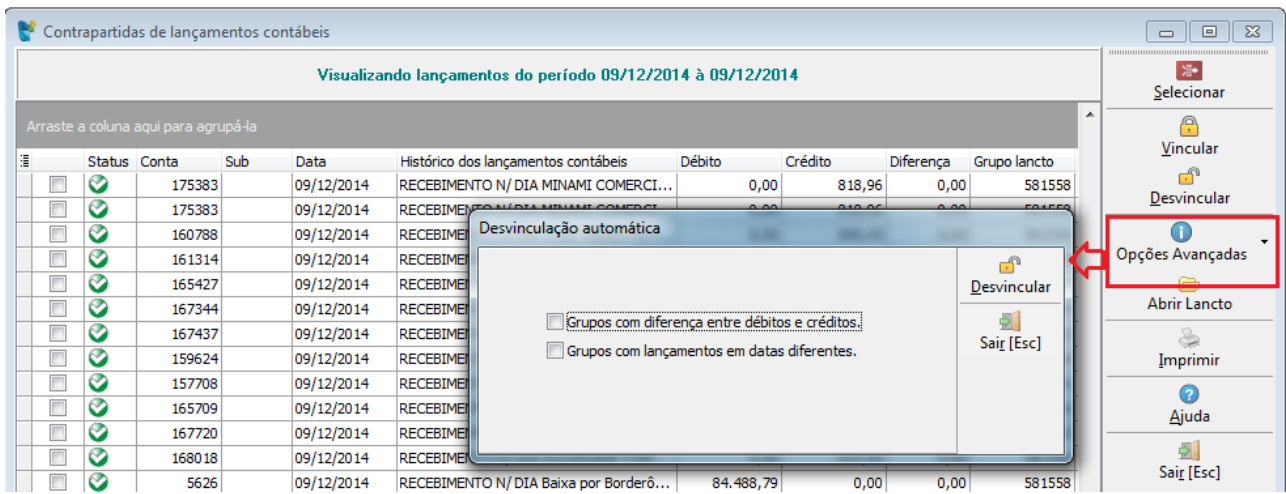

Para maiores informações sobre a manipulação dos dados por este pacote é possível consultar o help específico do pacote 3081.

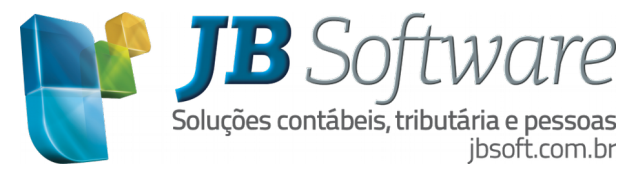

# **2.5 Pacote 3058: Identificação dos grupos contábeis para ECF/SPED Contábil**

Para a geração do registro I053- Subcontas Correlatas deverá ser utilizado o pacote 3058 para efetuar a vinculação dos grupos de contas que se referem a ajustes da legislação societária sobre a conta principal, que devem ser segregados para atendimento das instruções da IN 1.515/2014 da RFB.

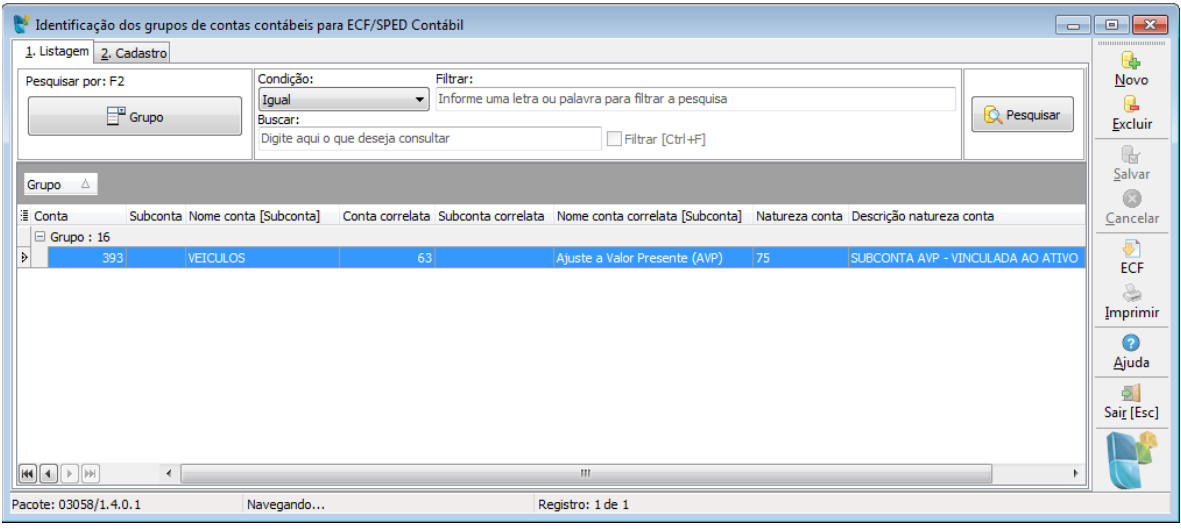

Exemplo de configuração: Conta pai = Veículo/ Conta correlata = Ajuste a Valor Presente (AVP).

Maiores informações sobre a utilização deste pacote podem ser encontradas no help do pacote através do botão "Ajuda" ou teclando F1.

#### **2.6 Pacote 3082: Digitação dos Livros Auxiliares do Diário**

Conforme indicado anteriormente, alguns clientes podem optar em fazer no sistema JB Cepil, os lançamentos contábeis de forma resumida. Neste caso, antes de gerar o SPED Contábil do Livro Diário no sistema, obrigatoriamente já devem ter sido gerados e transmitidos para a RFB os Livros Diário Auxiliar e Razão Auxiliar (observando-se que estes devem ser exatamente do mesmo período do Livro Diário principal), pois será necessário a indicação destes, contendo inclusive o código hash, gerado para os livros.

Para isto foi criado o pacote 3082, que pode ser utilizado individualmente ou chamado pelo próprio pacote de geração do arquivo magnético (3811) pelo botão "Livros Auxiliares".

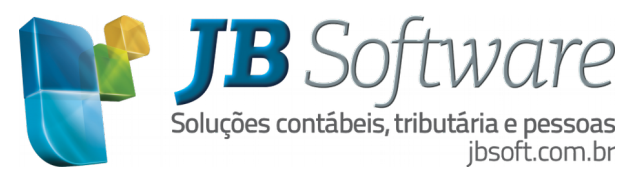

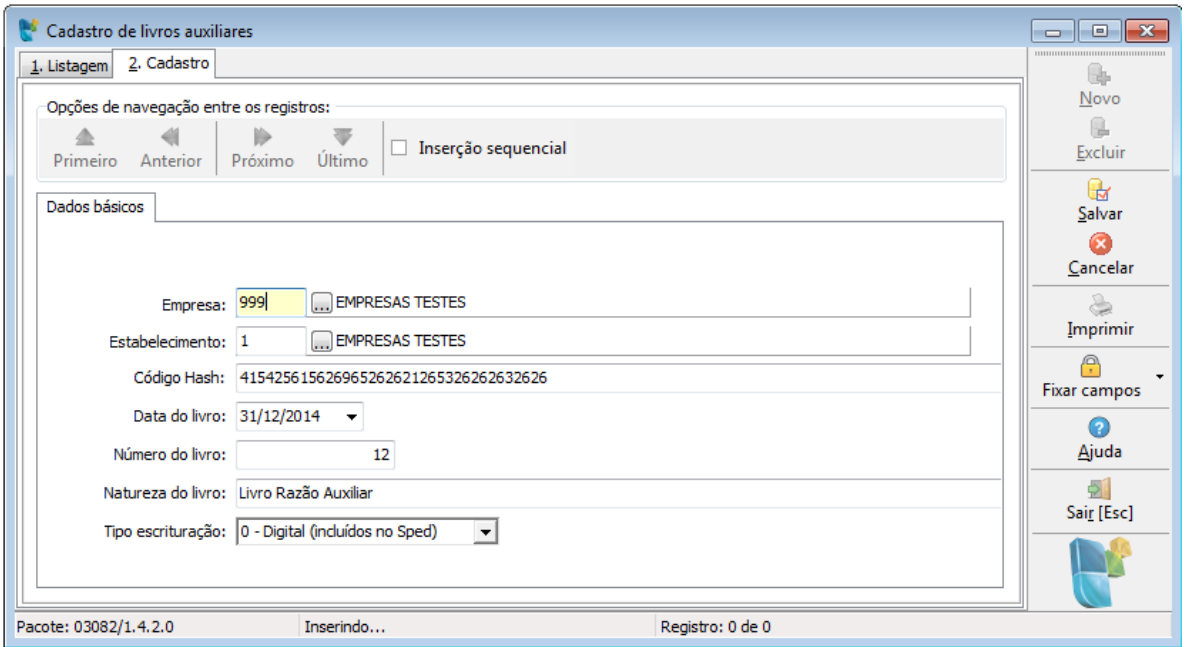

No momento da geração do arquivo, se a opção indicada for escrituração resumida "R - Livro Diário com Escrituração Resumida (com escrituração auxiliar)", ou Z – Livro Auxiliar (Inventário) será verificado se foram indicados os livros auxiliares, caso contrário irá gerar erro e será necessária a indicação destes para a correta geração do arquivo.

# *ERROS/ADVERTÊNCIAS: EMPRESA 10012 FILIAL 1*

*Para geração do SPED com Escrituração Resumida deverá ser indicado pelo menos um Livro Auxiliar. Acesse o pacote 3082 ou clique no Botão Livros Auxiliares do pacote 3811 e informe o Livro Auxiliar indicando inclusive o Código Hash do mesmo.*

*Para geração do SPED com Escrituração Resumida deverá ser indicado as contas que possuem lançamentos de forma resumida. Acesse o pacote 3000 na aba SPED Contábil e indique as contas contábeis da empresa, onde constam lançamentos de forma resumida.*

Também para as empresas de Construção Civil obrigadas a entregar o livro inventário através do livro Z—Livro Auxiliar, deve ser informado neste pacote os dados do livro principal que deve ser gerado no registro I012. Este livro será sem as informações do código hash, pois o mesmo ainda não estará transmitido.

**Hash do livro:** Deve ser indicado o código HASH do Livro Auxiliar transmitido anteriormente. Este código é gerado após a transmissão do Livro Auxiliar, que deve ser gerado pelo sistema comercial da empresa, validado e transmitido pelo PVA. Somente após ter transmitido o Livro Auxiliar deve ser preenchido os dados do mesmo no pacote 3082 e ao gerar o SPED Contábil com a opção da Escrituração Contábil do Tipo "R - Livro Diário com Escrituração Resumida (com escrituração auxiliar)".

Ao ler o arquivo para a validação, o PVA do SPED Contábil calcula o hash do arquivo. O hash não tem letra "O" (é sempre o número ZERO (0)).

Se o livro digital estiver validado, o hash do arquivo pode ser obtido utilizando o menu "Visualização > Dados da Escrituração". Despreze os separadores e o dígito verificador para transcrever o hash em quaisquer campos do arquivo.

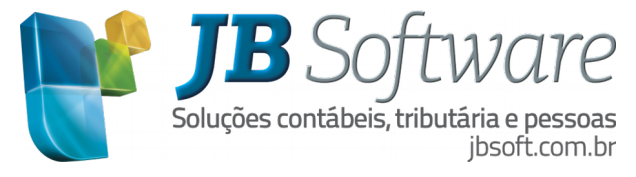

Para indicar o livro principal, necessário para a geração do livro Z- Livro Auxiliar (Inventário), o código hash não será preenchido, pois primeiro deverá ser transmitido o livro auxiliar para depois cadastrar também o livro auxiliar neste pacote para ser anexado no livro principal do tipo R- Livro Diário com Escrituração Resumida (com escrituração auxiliar).

# **2.7 Pacote 3613: Estabelecimento – Dados de Registro Público**

Neste pacote, foi necessária a inclusão de duas datas que não tínhamos ainda no sistema, conforme figura abaixo:

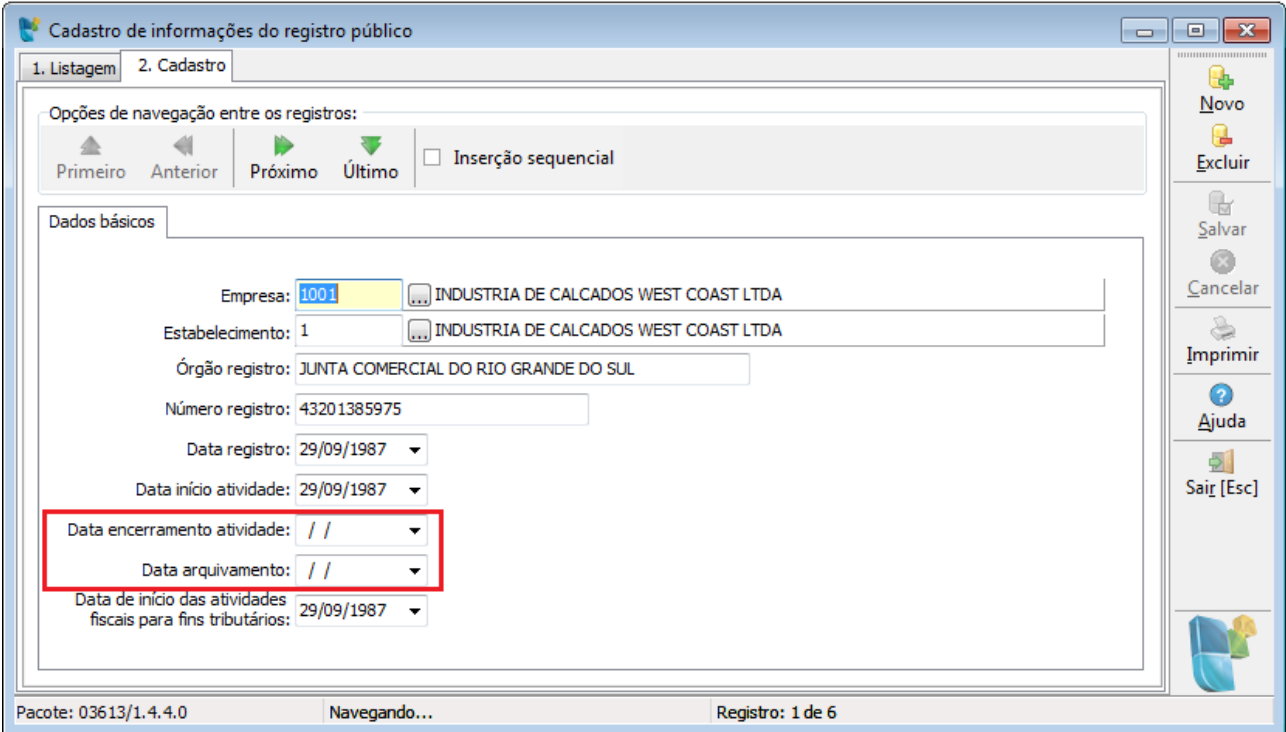

A **Data de Encerramento de Atividades** ficou necessária, pois neste caso temos que permitir a geração do arquivo magnético somente até esta data, que pode ser uma data quebrada. Também como é possível gerar o arquivo de várias empresas na mesma solicitação, será indicado para todas as empresas um único período e se tiver uma empresa entre elas que tenha data de encerramento, o período de geração deste deve ser diferente.

A **Data de Arquivamento** corresponde à Data de Arquivamento do ato de conversão da Sociedade Simples em Sociedade Empresária. Se ocorreu esta situação na empresa, é preciso indicá-la no registro I030 – Termo de Abertura do Livro campo 10-DT\_ARQ\_CONV.

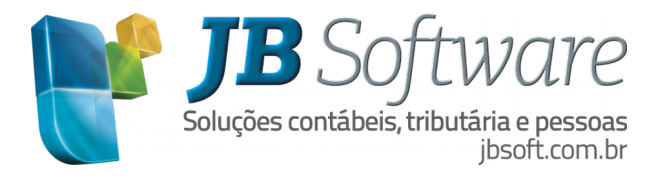

# **3. PACOTE 3811: SPED CONTÁBIL**

Este pacote se refere a geração do arquivo magnético do SPED Contábil. Nele temos as seguintes opções na primeira tela, que trará as informações genéricas:

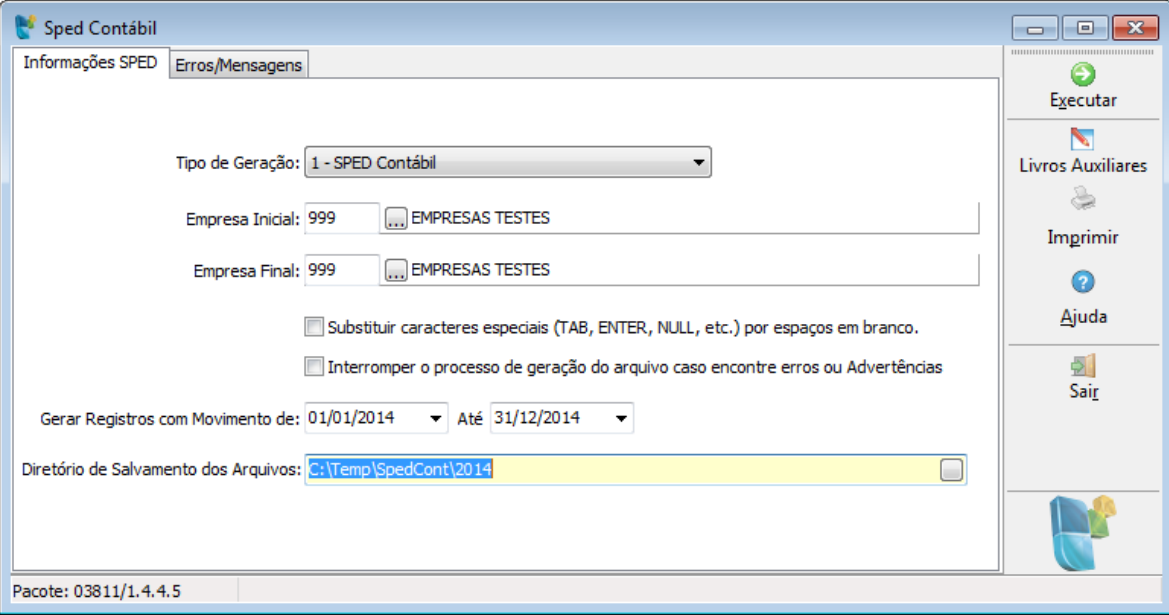

**Empresa Inicial e Final:** necessário indicar a empresa inicial e final, para geração do SPED Contábil. Sendo que do intervalo de empresas indicadas será gerado o arquivo apenas das empresas configuradas como Obrigadas ao SPED Contábil no período indicado.

Caso a empresa possua mais de um estabelecimento será gerado um único arquivo com a contabilidade de forma centralizada na matriz, isso por que o SPED é por Empresa e não por Filial.

**Substituir caracteres especiais (TAB, ENTER, NULL, etc,) por espaços em branco:** Esta opção irá remover estes caracteres do banco e trocar por espaço em branco. Para efetuar o ajuste é necessário que a contabilidade não esteja bloqueada para o período de geração do arquivo no pacote 3011 e também que o período de geração esteja entre a data inicial e final dos parâmetros da contabilidade no pacote 3000.

**Interromper o processo de geração do arquivo caso encontre erros ou advertências:** Por causa dos inúmeros erros ocorridos na validação dos arquivos foi incluído no pacote a opção de interromper o processo de geração do arquivo caso encontre erros ou advertências durante a geração, sendo que se forem encontrados erros é abortada a geração do arquivo e mostrado os erros na tela de Erros/advertências para que o usuário corrija as inconsistências antes mesmo de apresentar esses erros no validador do ECD.

Se não for selecionada esta opção, será gerado todo o arquivo e ao final da geração será mostrado todos os erros/advertências encontradas para que o usuário possa ajustar antes de validar no PVA. É aconselhável ajustar todos os erros e advertências e gerar o arquivo novamente validando o mesmo somente quando na geração do 3811 não mostrar mais nenhum erro.

**Gerar Registros com movimento de:** Neste campo indicar a data início e fim para geração do arquivo contábil. Geralmente esta data será o primeiro e ultimo dia de um ano, podendo ser gerado arquivos com períodos diferentes quando a empresa teve início de atividades no meio do ano quando a data de

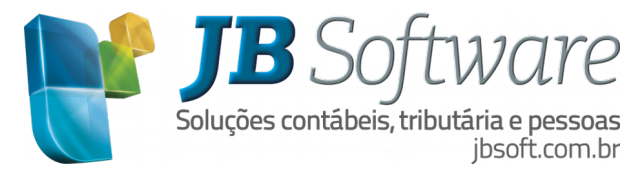

início deve ser igual a data de início de atividades.

Se teve mudança de contador no meio do período o arquivo pode ser fracionado para que cada contador assine o período pelo qual é responsável técnico.

Se teve mudança da sede da empresa para outra Unidade Federação, nessa situação, a escrituração contábil do período que ainda não foi transmitido deve ser enviada considerando o NIRE da nova sede da empresa.

Botão **"Livros Auxiliares":** que se for necessário, abre através deste formulário, o pacote 3082 para cadastro dos livros auxiliares, necessários para geração de escrituração resumida.

Ver orientações do pacote 3082 descritas acima.

# **3.1 Aba Configuração geral**

Após a indicação destas informações, abrirá uma nova tela, para cada uma das empresas indicadas no intervalo da tela inicial e que tenham indicado no pacote 3000 que estão obrigadas à entrega do SPED Contábil, com os seguintes dados na primeira aba:

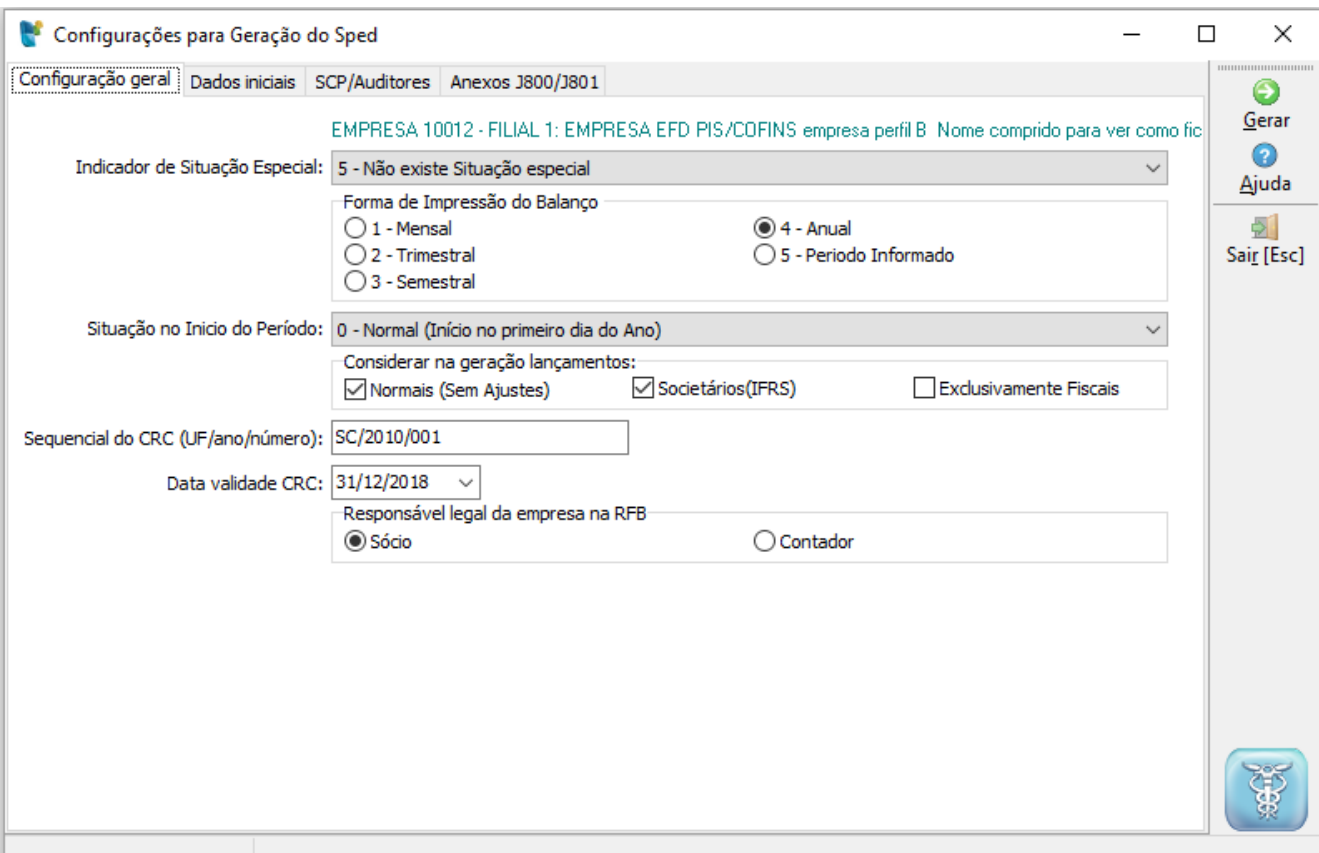

**Indicador de Situação Especial:** indicar neste campo, caso a empresa tenha alguma das situações: Abertura, Cisão, Fusão, Incorporação ou Extinção, no período indicado para geração do arquivo magnético. Caso contrário, passar com 5 – Não existe situação especial.

Na geração será sugerida opção 5-Não existe situação especial e nos casos que a data início de geração

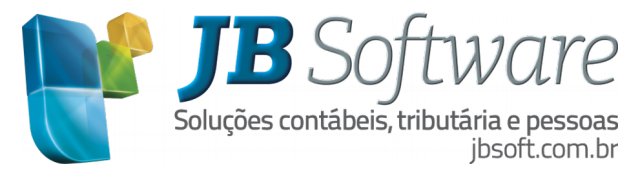

corresponder a data início de atividades será sugerido a opção 0-Abertura.

**Forma de Impressão do Balanço:** nesta opção deve ser selecionado com qual periodicidade deve ser gerado o balanço no contexto do arquivo, se mensal, trimestral, semestral ou anual.

Por exemplo, é solicitado o arquivo magnético de um ano (01/01/2008 a 31/12/2008), se a cada mês deve ser gerado um balanço, marcar mensal. Assim será gerado um registro do balanço para cada mês e da mesma forma para as demais opções.

Observando que para o SPED Contábil a periodicidade do Balanço selecionado deve corresponder aos períodos das transferências de resultado.

Por exemplo: Transferências de Resultado (pacote 3051) realizadas Trimestralmente. Na Geração do SPED Contábil deve ser selecionado a Forma de Impressão do Balanço igual a Trimestral.

**Situação no início do período:** Indicar neste campo o indicador do início de atividades para geração no campo 12-IND\_SIT\_INI\_PER do registro 0000 escolhendo uma das opções:

- 0-Normal (início no primeiro dia do Ano)
- 1-Abertura
- 2-Resultante de cisão/fusão ou remanescente de cisão ou realizou incorporação

3-Início da obrigatoriedade da entrega da FCONT no curso do ano-calendário

**Considerar na geração lançamentos:** É possível gerar o arquivo com os lançamentos **Normais(Sem ajustes), Societários(IFRS) e Exclusivamente Fiscais** marcando as opções no formulário. Por padrão ficarão marcadas as opções Normais e Societários.

**Sequencial do CRC (UF/ano/número):** Necessário para geração do campo 10-NUM\_SEQ\_CRC do registro J930.

**Data validade CRC:** Data de validade do CRC do contador, necessário para geração do campo 11- DT\_CRC.

**Responsável legal da empresa RFB:** Identificação do signatário que será validado como responsável legal da empresa junto as bases da RFB.

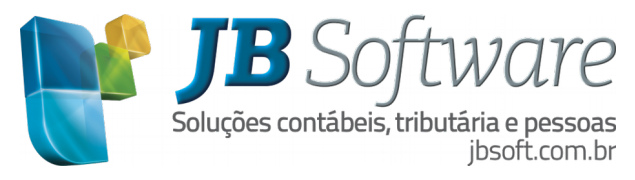

# **3.2 Aba Dados iniciais**

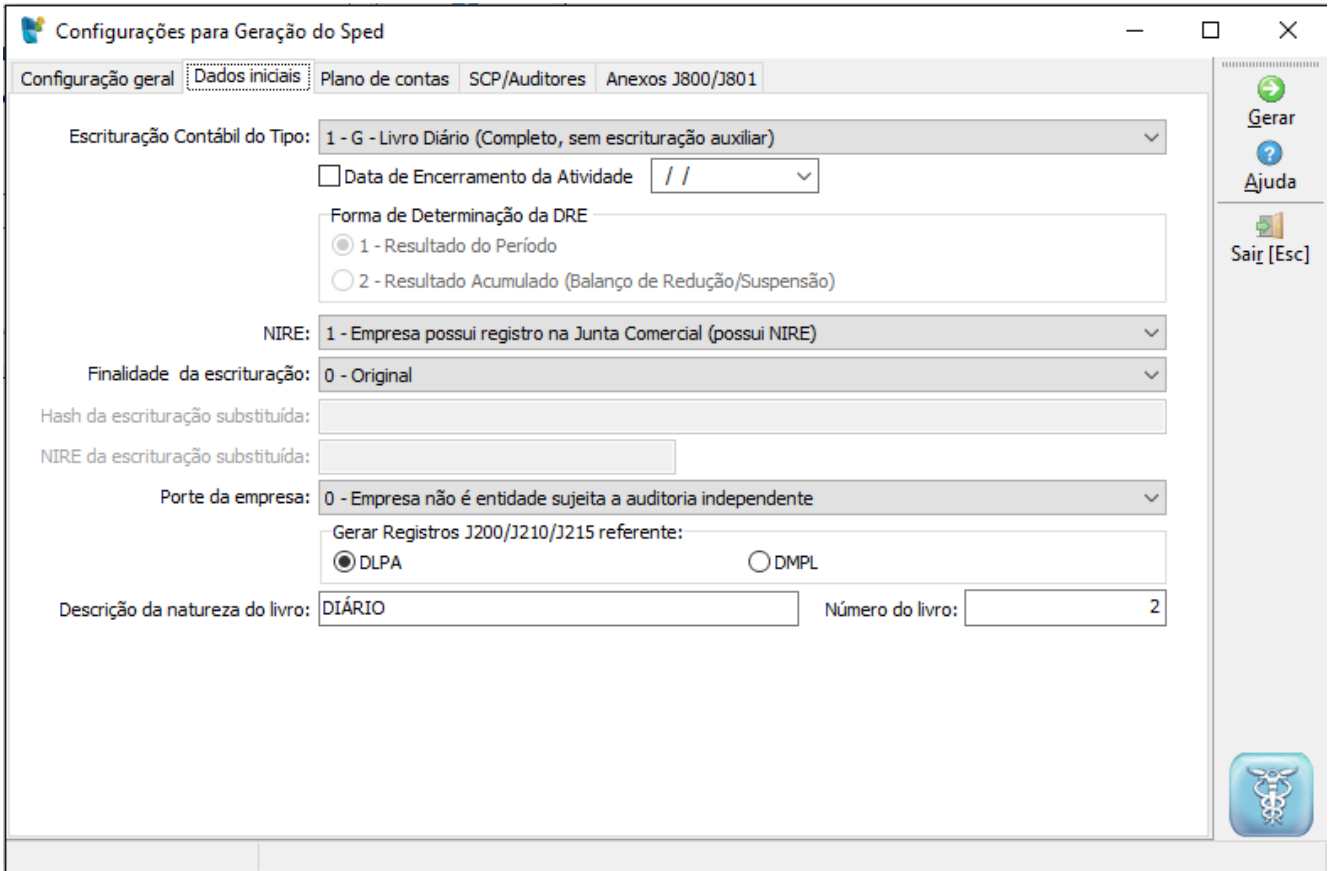

**Escrituração Contábil do Tipo:** deve ser indicado se a escrituração é do tipo **1 – G – Livro Diário (Completo sem Escrituração auxiliar)**, para as empresas que fazem efetivamente a contabilidade de forma analítica no sistema JB Cepil.

Indicar tipo **2 – R – Livro Diário com Escrituração Resumida (com escrituração auxiliar)**, para as empresas que tenham a escrituração no sistema JB Cepil de forma resumida e que terão que gerar o SPED também dos livros auxiliares nos sistemas de ERP utilizados.

Indicar tipo **3 – S – Escrituração SCP Mantida pelo Sócio Ostensivo**, para quando a ECD é da SCP (somente para o leiaute versão 3.00 do ano de 2014).

Indicar tipo **3 – Z – Livro Auxiliar (Inventário)**, para gerar a escrituração do livro inventário obrigatório para as empresas de construção civil dispensadas de apresentar a Escrituração Fiscal Digital (EFD) e obrigadas a escriturar o livro Registro de Inventário. Este livro deve ser gerado antes de enviar o livro principal com o Tipo "R", porem deve ser apresentado no mesmo os dados do livro principal que deve ser informado no pacote 3082, e a conta sintética (título) de estoques deve estar indicado no pacote 3000, no campo "Contas com lançamento de forma reduzida".

**Data de Encerramento de Atividade:** caso a empresa tenha o encerramento de atividades no período que está gerando o arquivo magnético e não tenha indicado anteriormente no pacote 3613, pode marcar aqui esta opção e indicar a data. Indicando a data no formulário 3811 será gerado para Registro I030 – Termos de Abertura, campo 09 – DT\_ARQ.

**Forma de Determinação da DRE:** existem duas opções para determinar a DRE conforme explicado

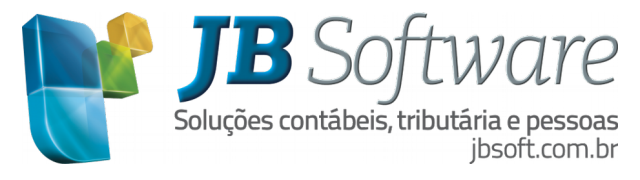

abaixo mas que atualmente sempre estarão desabilitados.

*Resultado do Período:* nesta opção o sistema irá gerar somente o resultado do período que está sendo impresso. Por exemplo, vamos considerar a geração Mensal do Balanço, quando for impresso o mês de Janeiro, será gerado o balanço considerando o período de 01/01/xxxx a 31/01/xxxx. Quando for impresso o mês de fevereiro, irá gerar o balancete considerando o período de 01/02/xxxx a 28 ou 29/02/xxxx e assim sucessivamente.

*Resultado Acumulado (Balancete de Redução/Suspensão):* nesta opção, a ser utilizada mais pelas empresas que apuram o Lucro Real Anual, o balanço será gerado sempre acumulando os períodos desde 01/01/xxxx ou do início de atividade da empresa caso este ocorra no exercício em que estiver sendo impresso o Livro Diário. Utilizando o exemplo do item anterior, ao gerar o mês de janeiro, o balanço seria gerado com a mesma data, porém ao gerar o mês de fevereiro, o balanço será gerado considerando o período de 01/01/xxxx a 28 ou 29/02/xxxx e assim sucessivamente.

Para a primeira opção, sempre após a geração do mês de dezembro, será gerado um balanço do ano todo. Esta informação é obrigatória conforme consultas que efetuamos sobre os dados a serem informados no arquivo magnético.

**NIRE:** Indicador de existência do NIRE para geração do campo 13-IND\_NIRE do registro 0000.

**Finalidade da escrituração:** Indicador da finalidade de escrituração se Original ou Substitutiva, necessário para geração do campo 14-IND\_FIN\_ESC do registro 0000.

**Hash da escrituração substituída:** Quando a geração do arquivo é substitutiva será habilitado este campo para indicação do código hash da escrituração anteriormente transmitida.

**NIRE da escrituração substituída:** Campo válido apenas para arquivos até 2015 (versão 4.00). Este campo será habilitado quando no campo "Finalidade da escrituração" for escolhida a opção 1- Substituta com NIRE ou 3-Substituta com troca de NIRE. Essa informação será gerada no campo16- NIRE SUBST do registro 0000.

**Porte da empresa:** indicador do porte da empresa para identificar se a empresa é obrigada a Auditoria Independente ou não. Informação deste campo será gerado no registro 0000 campo 16- IND\_GRANDE\_PORTE.

**Gerar registros J200/J210/J215:** A partir da versão 2.00 do leiaute deve ser gerado o registro J200 e filhos com os dados da DLPA ou DMPL, desta forma nesta opção deve ser selecionado qual das duas demonstrações devem ser geradas neste registro.

Devido a regra REGRA\_EXISTE\_DLPA\_OU\_DMPL, que verifica se todos os registros J210 da escrituração possuem o mesmo valor no campo "IND\_TIP" (Campo 02), por período informado no registro J005, poderá ser gerado somente uma das Demonstrações.

Maiores informações sobre a geração deste registro ver no tópico *Alterações decorrentes do Leiaute 2.00* que se encontra ao final deste manual.

**Descrição da Natureza do Livro:** Devido a rejeição de alguns ECD por parte de algumas Juntas Comercias e por não ter uma padronização com relação a descrição que deve ser indicado nesse campo, foi necessário incluir esse campo onde deverá ser indicada a Natureza do Livro para ser gerado no campo Natureza do Livro (finalidade a que se destina) no Termo de Abertura e Encerramento,

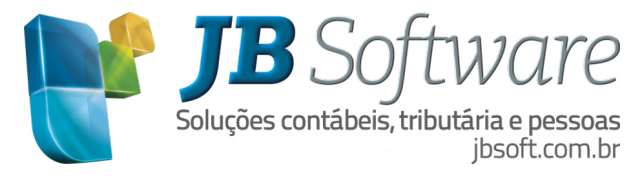

registros I030 e J900 respectivamente.

**Número do Livro:** Da mesma forma que o livro impresso, o livro digital deve também seguir uma sequência de numeração. Na primeira geração o usuário terá que indicar o número do livro, para posteriormente o sistema armazenar para controle, da mesma forma que os demais livros.

No SPED Contábil deve seguir a numeração do Livro Diário Impresso:

EX: Em 2011 foi impresso o Livro Diário de Número 11. Para o ano de 2012 não será mais impresso o Livro, sendo que a empresa passa a ser obrigada à entrega do SPED Contábil neste ano. O número do Livro no SPED Contábil passará a ser 12, ou seja, segue a sequência do Livro Diário impresso.

#### **3.3 Aba Plano de contas**

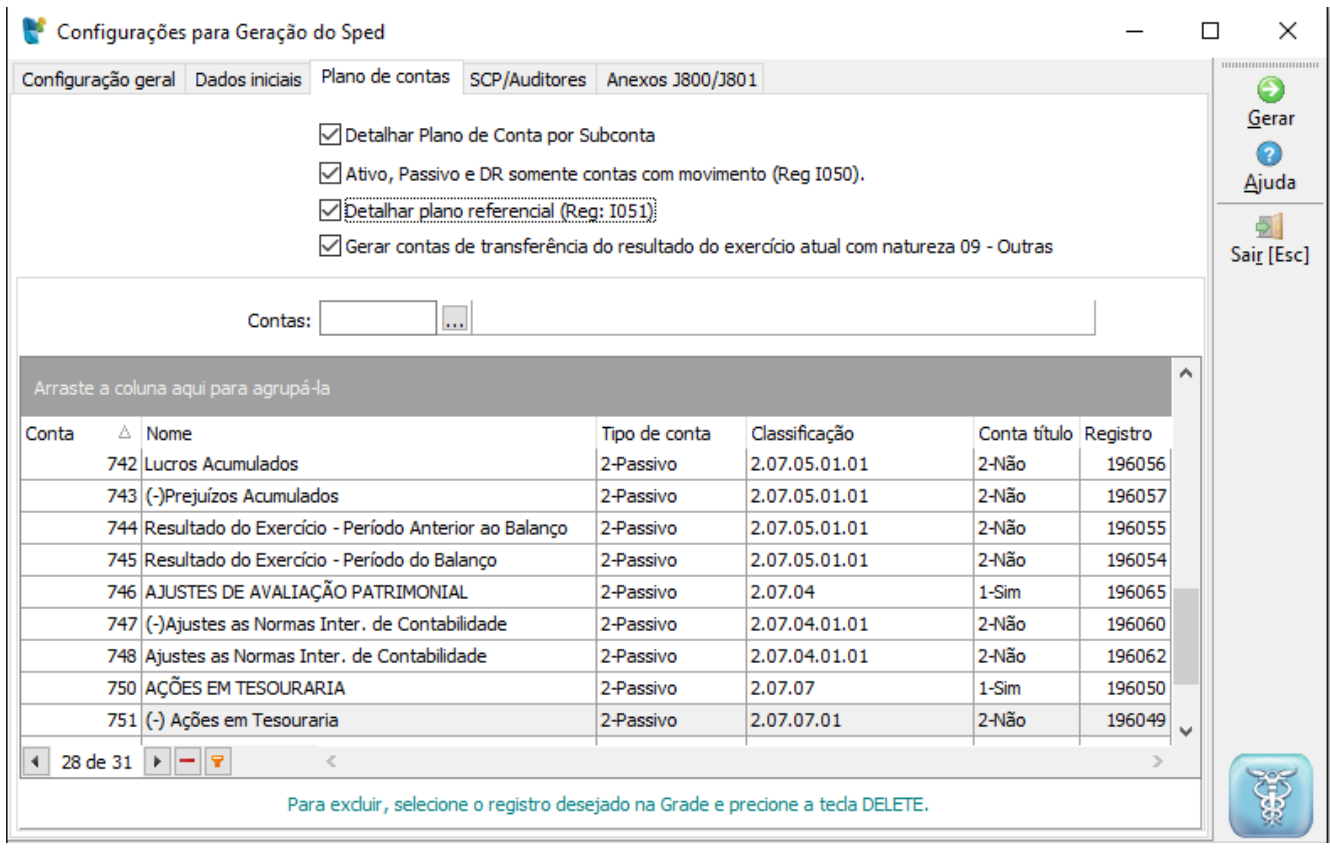

**Detalhar Plano de Contas por Subcontas:** Quando marcado esta opção será gerado o SPED Contábil detalhando as subcontas em todos os registros que tem o campo COD\_CTA.

Exemplo: I050, I155, I250, I355...

```
IO50 01012012 04 A 5 603.1 602 Venda de Produtos em Geral [Tributação Normal]
1052||603.2|<br>1050|01012012|04|A|5|603.3|602|Venda de Produtos em Geral [ST do IPI e ICMS]|
1052 1603.3 1.11 1.11 1.11
```
Se optar por não detalhar as subcontas será gerado apenas um registro para a conta, totalizando todas as subcontas.

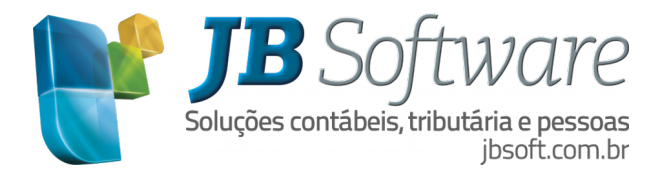

**Ativo, Passivo e DR somente contas com movimento (Reg I050)**: Ao marcar esta opção, serão gerados no registro I050, somente as contas com movimento ou saldo no período e sem marcar será gerado todo o plano de contas.

**Observação:** De acordo com o item 8 da norma CTG 2001 (R2) – DEFINE AS FORMALIDADES DA ESCRITURAÇÃO CONTÁBIL EM FORMA DIGITAL PARA FINS DE ATENDIMENTO AO SISTEMA PÚBLICO DE ESCRITURAÇÃO DIGITAL (SPED) – , o plano de contas, com todas as suas contas sintéticas e analíticas, deve conter, no mínimo, 4 (quatro) níveis e é parte integrante da escrituração contábil da entidade, devendo seguir a estrutura patrimonial prevista nos artigos de 177 a 182 da Lei n.º 6.404/1976. Na transmissão para o Sistema Público de Escrituração Digital (SPED) do plano de contas, juntamente com os livros Diário e Auxiliares, e documentos da escrituração contábil digital da entidade, devem constar apenas as contas que tenham saldo ou que tiveram movimento no período.

**Detalhar plano referencial (reg I051):** Como o registro I051 é opcional foi incluída esta opção para o usuário escolher se deseja ou não gerar o registro. Quando a opção estiver marcada será gerado o registro de acordo com os vínculos do pacote 3080 para o plano de contas referencial configurado para a empresa no pacote 3000.

Antes de iniciar a geração, será feita uma validação que se a opção estiver marcada e o ano de geração for 2014 ou superior deverá existir um vínculo no pacote 3000 para um dos planos da ECF de código 10 a 17, e se o ano de geração for 2013 ou inferior o vínculo deverá ser com um dos planos do FCONT ou seja de 1 a 3.

Nos arquivos da versão 3.00 a geração do campo 02-COD\_PLAN\_REF será de acordo com os novos planos da ECF e ficará desta forma:

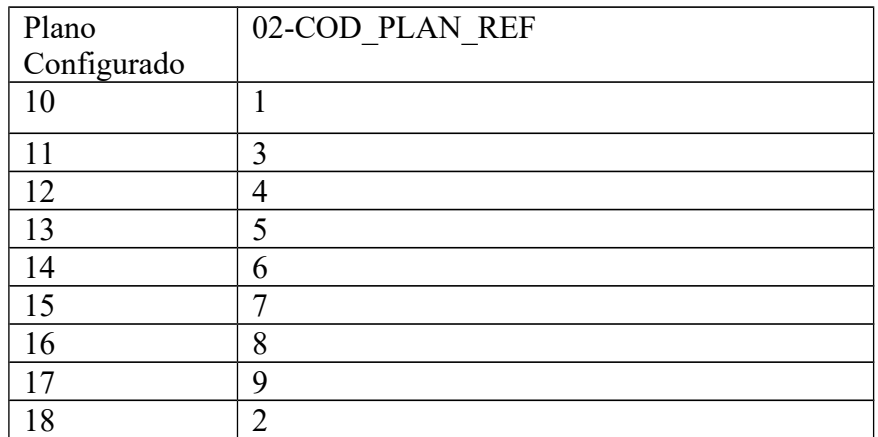

**Gerar contas de transferência do resultado do exercício atual com natureza 09 – Outras:** Para atendimento do preenchimento das contas que são utilizadas com a finalidade somente de transitar o resultado do exercício no balanço para serem geradas com natureza 09 - Outras no SPED Fiscal, foi incluída a pesquisa das contas e disponibilizada uma nova opção para o cliente marcar se deseja gerar alguma conta no plano de contas (I050) com esta natureza e se quer, indica quais contas contábeis devem ser geradas com esta natureza.

# **3.4 Aba SCP/Auditores**

Para geração do SPED Contábil ano calendário 2014 ou maior será habilitado esta aba para indicação

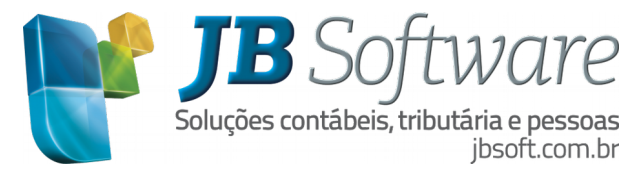

dos auditores independentes e da SCP.

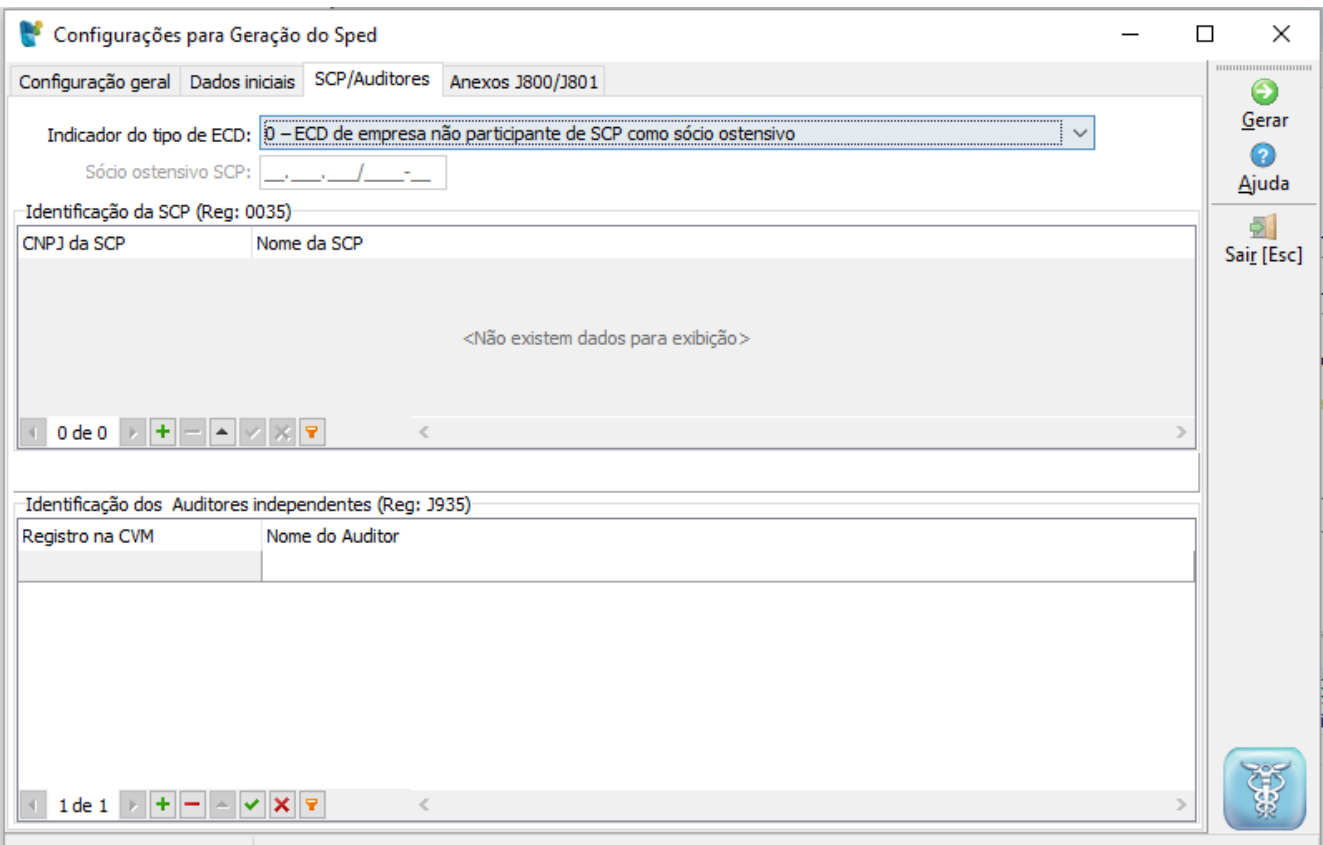

**Indicador do tipo de ECD:** Informação necessária para geração do campo 17-TIP\_ECD do registro 0000. Para este campo por padrão será sugerido a opção 0-ECD de Empresa não participante de SCP como sócio ostensivo. Somente será sugerida a opção 1 – ECD de empresa participante de SCP como sócio ostensivo, quando a empresa está configurada no pacote 184 como sócio ostensivo de SCP. Já a opção 2-ECD da SCP será sugerida quando a empresa é uma SCP configurada no pacote 184.

**Sócio ostensivo SCP:** Quando no campo anterior a opção selecionada for 2-ECD da SCP será habilitado este campo para indicação do CNPJ da sócia ostensiva da SCP.

**Identificação da SCP (Reg: 0035):** esta grade para identificação das SCP somente ficará habilitado quando no campo "Indicador do tipo de ECD" for escolhida a opção 1 – ECD de empresa participantes de SCP como sócio ostensivo. Os dados informados neste grid serão gerados no registro 0035.

**Identificação Auditores independentes:** Para geração do registro J935 foi incluído o grid de Identificação dos Auditores Independentes na aba SCP/Auditores. Poderá ser incluído um ou mais auditores.

# **3.5 Aba Anexos J800/J801**

Incluímos uma opção no pacote 3811, nos mesmos moldes do diário definitivo impresso, para que o usuário escolha se quer ou não que estas demonstrações sejam anexadas, permitindo, inclusive, indicar quais das demonstrações deseja anexar, sejam elas geradas pela aplicação (Sistema JB) ou externas (caso dos pareceres dos auditores e consultores).

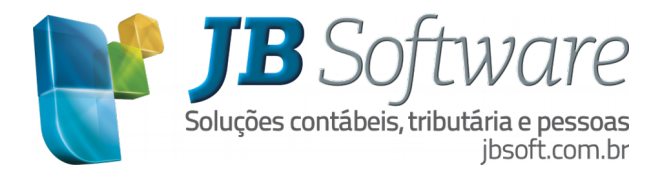

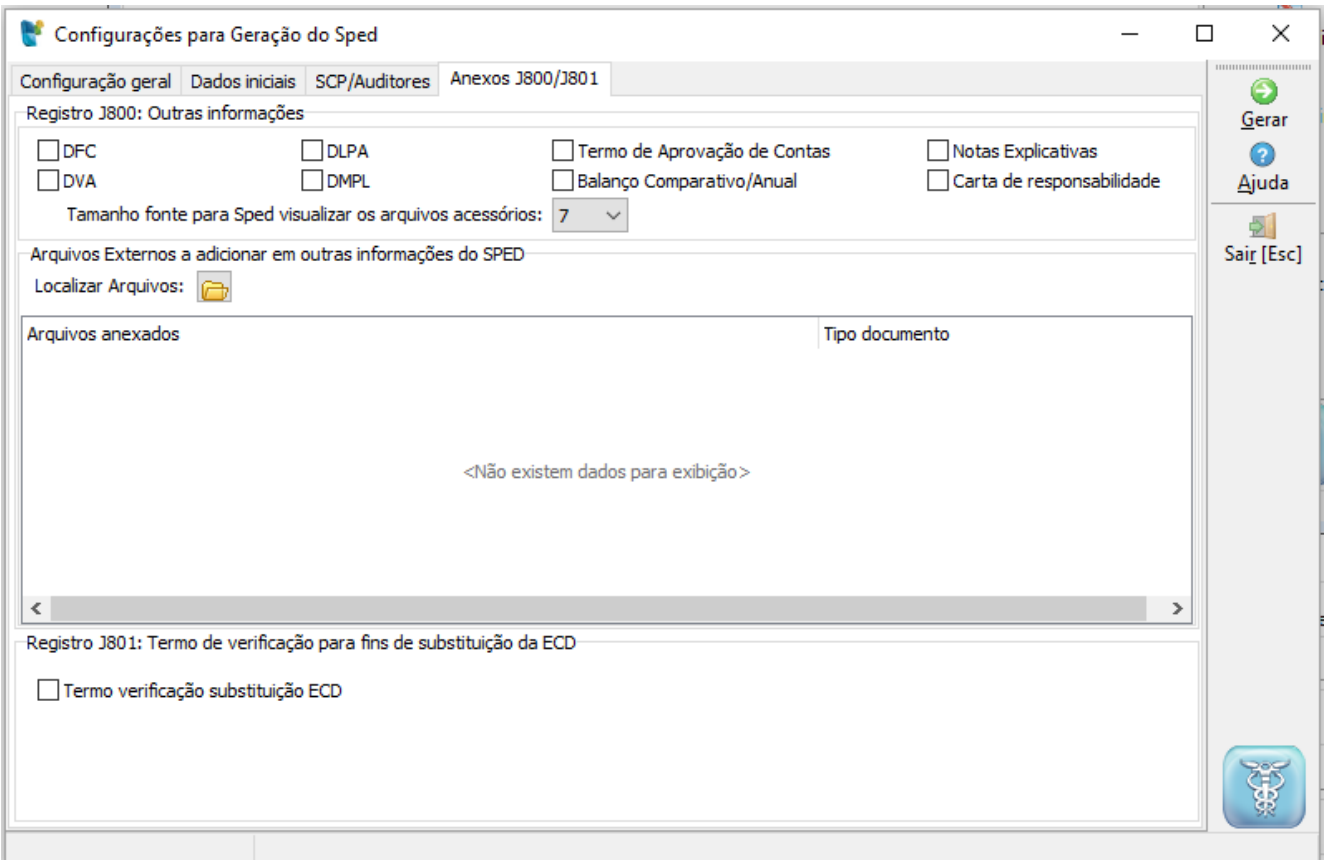

#### **Registro J800: Outras informações:**

**DFC:** Para a geração da DFC será aberto um novo formulário solicitando algumas configurações para a geração do relatório. Para gerar a DFC será usada a mesma geração do pacote 3075, utilizando as mesmas configurações deste pacote.

**DVA:** Para a geração da DVA será aberto um novo formulário solicitando algumas configurações para a geração do relatório. Para gerar a DVA será usada a mesma geração do pacote 3076, utilizando as mesmas configurações deste pacote.

**DLPA:** Para a geração da DLPA, será utilizado a geração do pacote 3007 e a mesma será gerada de forma comparativa anual com o mesmo período do ano imediatamente anterior.

**DMPL:** Para a geração da DMPL, será utilizado a mesma geração do pacote 3077.

**Termo de Aprovação de Contas:** Gera com os dados do termo indicado no pacote 3013 com a data igual a data fim da geração.

**Balanço comparativo:** Será gerado o Balanço Comparativo Anual com o mesmo período do ano imediatamente anterior

**Notas Explicativas:** Gera os dados que está configurado no pacote 3013 com a data igual à data fim da geração.

**Carta de responsabilidade:** Gera com os dados da carta de responsabilidade cadastrada no pacote 3013 com a data igual a data fim da geração.

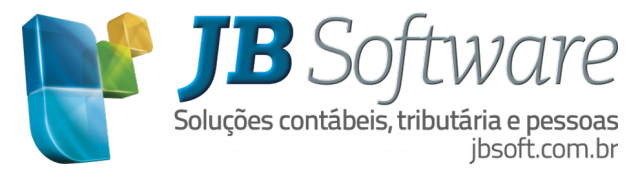

Ao marcar uma dessas opções o sistema irá gerar um arquivo no Formato RTF para cada demonstrativo selecionado, os mesmos serão salvos dentro da pasta Temp dentro da pasta de instalação do JBCEPILW, como exemplo (C:\JBSoftware\JBCepilw\Temp). Estes arquivos gerados serão posteriormente anexados no registro J800.

OBS: Para geração dos Demonstrativos (DMPL, DFC, DVA, DLPA e Balanço), quando a geração do SPED Contábil for com ano igual ou maior ao ano de adoção das IFRS's, serão considerados os Tipos de Lançamentos Normais e Societários.

**Tamanho da Fonte para o SPED visualizar os arquivos acessórios:** para geração dos aquivos a anexar em outras informações do SPED (registro J800) o cliente poderá escolher um tamanho de fonte de 6 a 12 sendo que o recomendado é tamanho de fonte 7 para melhor visualização dos demonstrativos dentro do SPED Contábil. Esse ajuste foi necessário por que dependendo do tamanho da fonte, da resolução do computador e tamanho do monitor as demonstrações aparecem "embaralhadas" na visualização o que dificulta a compreensão do relatório.

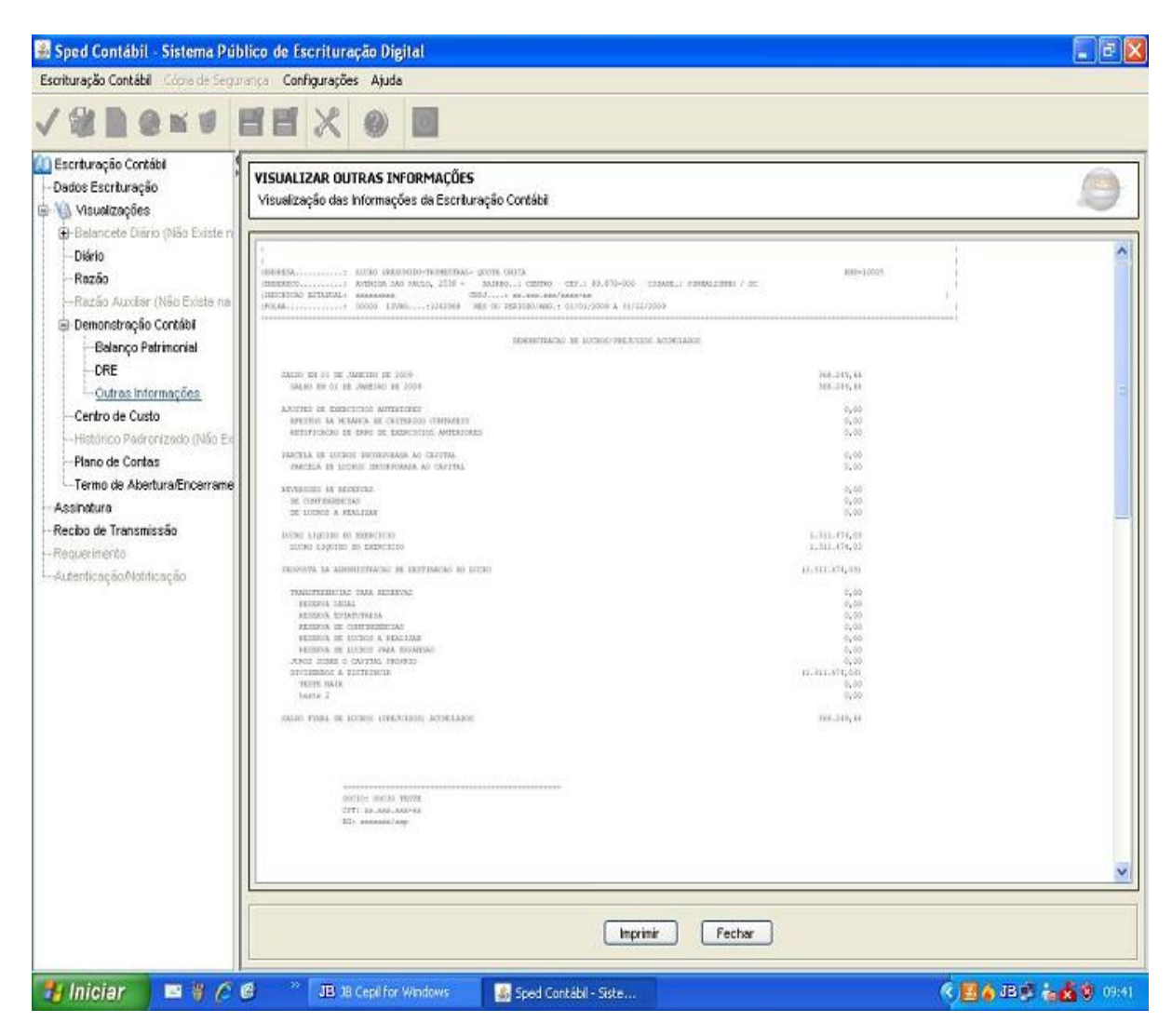

**Arquivos Externos a adicionar em Outras informações do SPED:** Os arquivos externos que deverão ser adicionados ao SPED devem ser adicionados nesse campo. Para que seja possível adicionar um arquivo o mesmo deverá estar salvo como arquivo RTF.

Essa opção serve para adicionar tanto os arquivos externos como demonstrativos gerados pelo Sistema JB Cepil, porem que o cliente não fez o mesmo pelo sistema. Por exemplo, se o cliente não fez a DFC

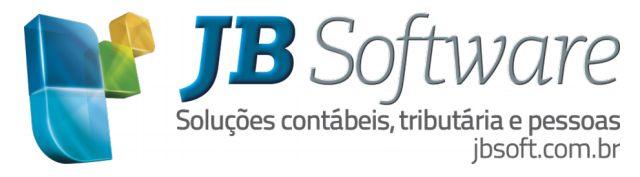

pelo sistema, mas fez o mesmo em outra aplicação, poderá salvar ele como tipo RTF e anexar como arquivo Externo.

Para excluir um arquivo anexado basta selecionar o registro e pressionar a tecla DELETE.

Após a indicação destes dados, o sistema fará a geração do arquivo magnético para validação e transmissão no programa da RFB.

#### **Registro J801: Termo de verificação para fins de substituição da ECD:**

**Termo verificação substituição ECD:** quando a geração da ECD é substitutiva, será necessário gerar o registro J801 com o termo de substituição da ECD detalhando os erros que deram motivo à substituição. Para geração deste registro o termo de substituição ECD deverá está cadastrado no pacote 3013 com a data igual a data fim da geração do arquivo.

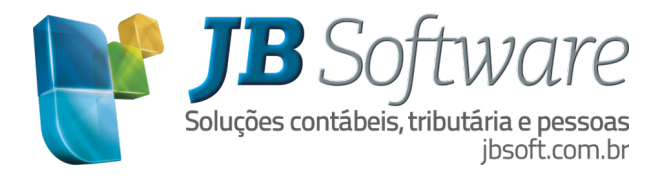

# **4. ESTRUTURA DO ARQUIVO COM OS REGISTROS GERADOS PELO JB CEPIL**

#### **Bloco 0: Abertura, Identificação e Referências**

- **Registro 0000:** Abertura do Arquivo Digital e Identificação do Empresário ou da Sociedade Empresária.
- **Registro 0001:** Abertura do Bloco 0
	- o **Registro 0007:** Outras Inscrições Cadastrais do Empresário ou da Sociedade Empresária
	- o **Registro 0035:** Identificação das SCP
- **Registro 0990:** Encerramento do Bloco 0

#### **Bloco I: Lançamentos Contábeis**

- **Registro I001**: Abertura do Bloco I
	- o **Registro I010:** Identificação da Escrituração Contábil (Identificação do tipo de Livro que esta sendo gerado como exemplo Livro G, R, A, B e Z)
		- **Registro I012:** Livros Auxiliares ao Diário (Informação do Livro Auxiliar informado no pacote 3082)
			- **Registro I015:** Identificação das Contas da Escrituração Resumida a que se Refere a Escrituração Auxiliar (Identifica as contas que tiveram escrituração resumida, as mesmas serão buscadas da configuração no pacote 3000)
		- **Registro I030:** Termo de Abertura do Livro
		- **Registro I050:** Plano de Contas
			- **Registro I051:** Plano de Contas referencial
			- **Registro I052:** Indicação dos Códigos de Aglutinação
			- **Registro I053:** Subcontas Correlatas
- **Registro I100:** Centro de Custos (Plano do Centro de Custo para as empresas que utilizam centro de custo).
	- **Registro I150:** Saldos Periódicos Identificação do Período (Será gerado um I150 para cada mês)
		- **Registro I155:** Detalhe dos Saldos Periódicos (Balancete das contas com saldo ou movimento no período.)
	- **Registro I200:** Lançamento Contábil (Será gerado com base nos grupos de lançamentos)

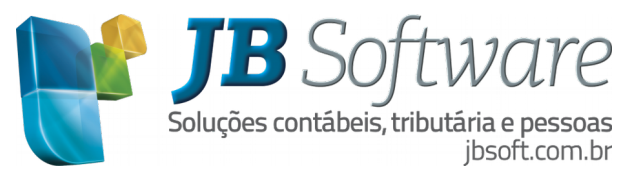

- **Registro I250:** Partidas do Lançamento (Lançamentos do Grupo gerado no registro I200)
- **Registro I350:** Saldo das Contas de Resultado Antes do Encerramento Identificação da Data (Será gerado registros de acordo com a periodicidades escolhida para a geração do Balanço)
	- **Registro I355:** Detalhes dos Saldos das Contas de Resultado Antes do Encerramento (Saldo das contas da DRE antes das Transferências de resultado)
- **Registro I500** Parâmetros de Impressão e Visualização do Livro Razão Auxiliar com Leiaute Parametrizável
- **Registro I510** Definição de Campos do Livro Razão Auxiliar com Leiaute Parametrizável
- **Registro I550** Detalhes do Livro Razão Auxiliar com Leiaute Parametrizável (Itens do inventário compreendidos no período da escrituração)
	- **Registro I555**  Totais no Livro Razão Auxiliar com Leiaute Parametrizável
- **Registro I990:** Encerramento do Bloco I

#### **Bloco J: Demonstrações Contábeis**

- **Registro J001:** Abertura do Bloco J
	- o **Registro J005:** Demonstrações Contábeis (Serão gerados os períodos de acordo com a periodicidade selecionada para geração do Balanço)
		- **Registro J100:** Balanço Patrimonial (Saldos das contas do Ativo, Passivo e Patrimônio Líquido)
		- **Registro J150:** Demonstração do Resultado do Exercício (Saldos das contas de resultado antes das transferências)
		- **Registro J200:** Tabela de histórico de fatos contábeis que modificam a conta de Lucros Acumulados ou a conta Prejuízos Acumulados ou todo o Patrimônio Líquido.
		- **Registro J210:** DLPA Demonstração dos Lucros ou Prejuízos Acumulados/DMPL – Demonstração das Mutações do Patrimônio Líquido
			- **Registro J215:** Foto contábil que altera a Conta de Lucros Acumulados ou a conta Prejuízos Acumulados ou todo o Patrimônio líquido.
		- **Registro J800:** Outras Informações (Arquivos Anexos selecionados na aba "Configurações dos Arquivos a anexar")
	- o **Registro J801:** Termo de verificação para fins de substituição da ECD.
	- o **Registro J900:** Termo de Encerramento

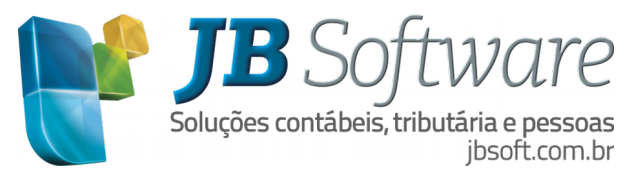

- **Registro J930:** Identificação dos Signatários da Escrituração (Será gerado com os dados do Sócio e Contador responsável pela empresa)
- **Registro J935:** Identificação dos Auditores Independentes
- **Registro J990:** Encerramento do Bloco J

# **Bloco 9: Controle e Encerramento do Arquivo Digital**

- **Registro 9001:** Abertura do Bloco 9
	- o **Registro 9900:** Registros do Arquivo (Indica a quantidade de registros (linhas) por Tipo de Registro)
- **Registro 9999:** Encerramento do Arquivo Digital

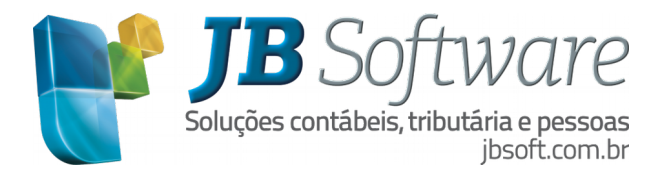

# **5. ALTERAÇÕES POR VERSÃO DO LEIAUTE**

**5.1 Alterações decorrentes da versão 2.00**

**Válido a partir do ano base 2013**

**Os registros que sofreram alterações foram:**

**1) Registro 0000:** incluídos novos campos:

**Campo 12 - IN\_SIT\_INI\_PER** 

**Campo 13 - IND\_NIRE**

**Campo 14 - IND\_FIN\_ESC**

**Campo 15 - COD\_HASH\_SUB**

**Campo 16 - NIRE\_SUBST**

# **Campo 17 - IND\_EMP\_GRD\_PRT**

Obs.: Todos os campos do registro 0000 foram inclusos no formulário principal para informação do usuário antes da geração do arquivo.

**2) Registro I010:** alterada a geração da versão do leiaute, caso o ano base seja igual ou maior a 2013, irá levar como versão 2, casos anteriores como versão 1.

#### **3) Registro I030:**

**Campo 12 – DT\_EX\_SOCIAL:** será repassada a data fim de geração do arquivo.

**Campo 13 – NOME\_AUDITOR:** por enquanto irá em branco, prevendo somente os campos para não gerar erro de estrutura.

**Campo 14 – COD\_CVM\_AUDITOR:** por enquanto irá em branco, prevendo somente os campos para não gerar erro de estrutura.

# **4) Registro J100:**

**Campo 08 - VL\_CTA\_INI :** será gerado o valor do saldo anterior do balanço. Desta forma vai gerar no J100 todos os registros que tiveram saldo inicial ou saldo final no período, anteriormente gerava somente os valores que tinham saldo final diferente de zero.

**Campo 09 – IND\_DC\_BAL\_INI:** indicador do saldo inicial se corresponde a Débito ou Crédito.

**5) Registro J200:** novo registro que corresponde à tabela de históricos que modificam a conta de lucros ou prejuízos acumulados ou todo o patrimônio líquido.

Serão gerados neste registros os números de lançamentos e históricos dos lançamentos gerados no registro J215.

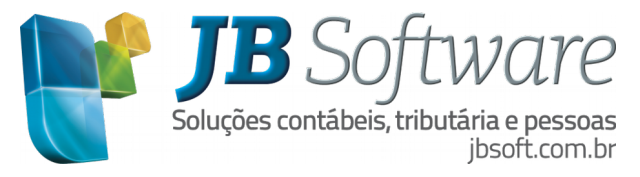

**6) Registro J210:** Novo registro onde será informada a DLPA ou a DMPL. Este registro possui uma série de validações, indicadas no próprio Guia Prático:

**REGRA\_EXISTE\_DLPA\_OU\_DMPL:** Verifica se todos os registros J210 da escrituração possuem o mesmo valor para o campo "IND\_TIP" (Campo 02), por período informado no registro J005. Se a regra não for cumprida, o PVA do SPED Contábil gera um erro.

Isto significa que neste registro somente poderão existir informações de uma das demonstrações contábeis e não será possível gerar as duas para o SPED Contábil. Para isso, no formulário de geração será necessário indicar qual das informações deverá ser gerada neste registro, se DMPL ou DLPA.

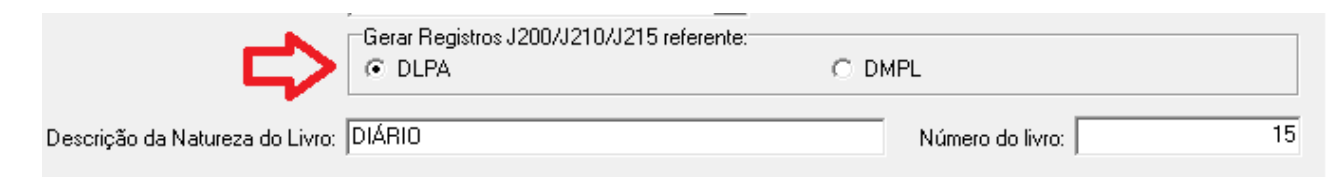

# **DLPA:**

**REGRA\_UNICO\_DLPA:** Verifica se existe apenas um registro J210, quando "IND\_TIP" é igual a "0" (DLPA), por período informado no registro J005. Se a regra não for cumprida, o PVA do SPED Contábil gera um aviso.

Quando a opção de geração for DLPA, somente poderá existir um registro J210. Embora na descrição da regra diga que vai gerar Aviso, no PVA gera Erro.

#### **ERROS**

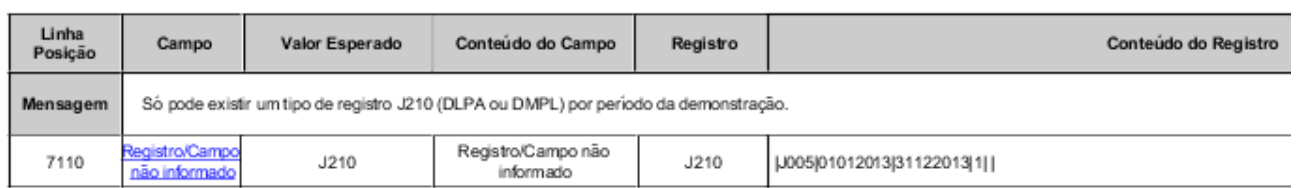

Então neste caso, quando a geração for relativa à DLPA, caso a empresa tenha movimentado no mesmo período contas diferentes para as movimentações de lucros ou prejuízos no mesmo período, na geração vai levar as contas contábeis movimentadas efetivamente, gerando erro de duplicidade de registros J210 para o período. Para ajustar esta inconsistência, o cliente deverá ajustar na contabilidade os lançamentos para que estejam todos segregados em uma única conta contábil.

Também o saldo anterior deverá estar na mesma conta contábil para ficar correto o registro J210 com a DLPA efetivamente gerada no sistema.

Ou seja, para gerar corretamente o registro, é necessário que a DLPA utilize desde sempre em sua movimentação somente uma conta contábil no sistema JB Cepil e que a geração da DLPA esteja correta em relação ao saldo anterior e atual na sequencia de exercícios já utilizados pela empresa no sistema e idêntica aos valores existentes de fato no razão da conta de lucros acumulados utilizada para geração da DLPA.

#### **DMPL:**

**REGRA\_VALIDA\_DMPL\_COM\_SALDO:** Caso o "ID\_DEM" (Campo 04 do registro J005) seja igual a um (1), verifica se o valor informado para "VL\_CTA" (Campo 05) é igual a soma dos valores do campo "VL\_SLD\_FIN" (Campo 08) do registro I155, considerando o indicador de débito e crédito – "IND\_DC\_FIN"(Campo 09) – do registro I155, para "DT\_FIN" (Campo 03) do registro J005 igual a "DT\_FIN" (Campo 03) do registro I150. Se a regra não for cumprida, o

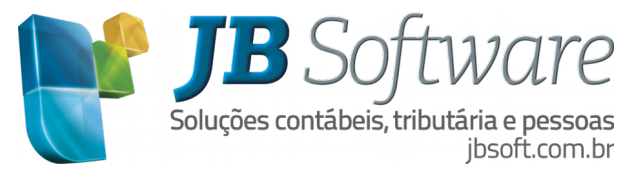

PVA do SPED Contábil gera um aviso.

**REGRA\_VALIDA\_DMPL\_COM\_SALDO\_INICIAL:** Caso o "ID\_DEM" (Campo 04 do registro J005) seja igual a um (1), verifica se o valor informado para "VL\_CTA\_INI" (Campo 07) é igual a soma dos valores do campo "VL\_SLD\_INI" (Campo 04) do registro I155, considerando o indicador de débito e crédito – "IND\_DC\_INI" (Campo 05) – do registro I155, para "DT\_INI" (Campo 02) do registro J005 igual a "DT\_INI" (Campo 02) do registro I150. Se a regra não for cumprida, o PVA do SPED Contábil gera um aviso.

Para a geração da DMPL as duas principais validações correspondem à conferência dos saldos das contas indicadas no J210 com os valores indicados para as mesmas contas no I155. Então a DMPL também será gerada por conta contábil.

A geração é realizada avaliando-se as contas contábeis, vinculadas às colunas da DMPL no formulário 3085. Para estas contas irá buscar o saldo inicial e o saldo final do período para geração do J210.

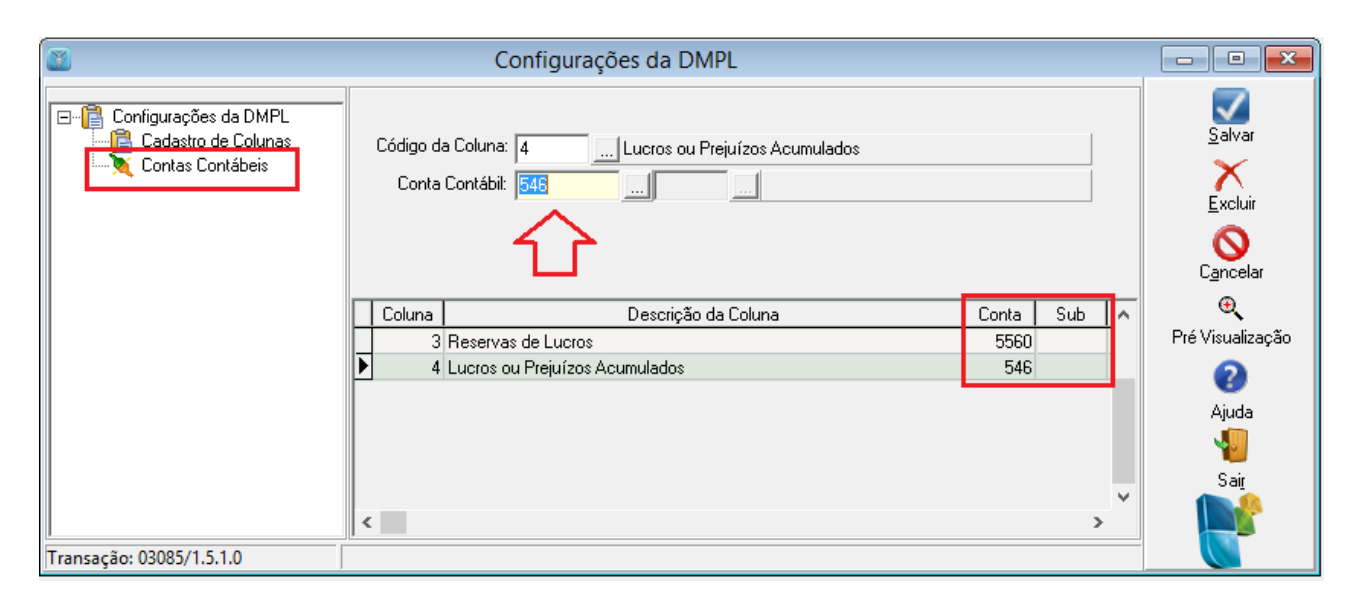

**7) Registro J215:** registro novo que demonstra os fatos contábeis que alteram a conta de lucros ou prejuízos acumulados ou o patrimônio líquido.

Neste registro, serão gerados os lançamentos contábeis que foram vinculados com a DLPA ou a DMPL (de acordo com opção de geração do arquivo). No campo COD\_HIST\_FAT será gerado o próprio número do lançamento e nos campos seguintes seu respectivo histórico e valor. Estes mesmos código e histórico serão replicados para o registro J200.

#### **8) Registro J930:**

**Campo 07 – EMAIL:** buscará o e-mail indicado no cadastro do contador.

**Campo 08 – FONE:** buscará o telefone principal indicado no cadastro do contador.

**Campo 09 – UF\_CRC:** buscará a UF indicado no cadastro do contador.

**Campo 10 – NUM\_SEQ\_CRC:** será gerado em branco pois não temos esta informação no sistema. Na validação gerará advertência, porém esta informação pode ser complementada na escrituração antes da transmissão do arquivo.

**Campo 11 – DT\_CRC:** será gerado em branco pois não temos esta informação no sistema. Na validação gerará advertência, porém esta informação pode ser complementada na escrituração antes da

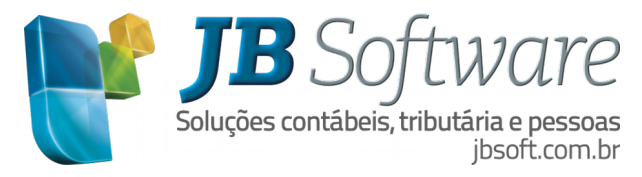

transmissão do arquivo.

# **5.2 Alterações decorrentes da versão 3.00**

# **Válido a partir do ano base 2014**

**Os registros que sofreram alterações foram:**

# **1) Registro 0000: Abertura do arquivo digital e identificação do empresário ou da Sociedade**

**Inclusão do campo 18(TIP\_ECD) e campo 19(IDT\_SCP):** Incluído no formulário a opção "indicador do tipo de ECD" e "Identificação da SCP" para geração dos campos 18 e 19 respectivamente. Este segundo campo será habilitado somente quando no campo anterior for escolhida a opção 2-ECD da SCP.

# **2) Registro 0035: Identificação das SCP**

Incluído a geração do novo registro que deve ser utilizado pelas pessoas jurídicas sócias ostensivas que possuem SCP, para identificação das SCP. Para geração deste registro foi incluído o Grid para Identificação da SCP, que será habilitado dentro da aba SCP/Auditores quando no campo "Indicador do tipo de ECD" for escolhida a opção 1 – ECD de empresa participantes de SCP como sócio ostensivo.

# **3) Registro I010: Identificação da Escrituração Contábil**

**3.1) Campo 03-COD\_VER\_LC :** Ajuste na geração das versões do arquivo no campo 03- COD\_VER\_LC para gerar com o leiaute 3.00 quando o ano de geração for igual ou superior a 2014.

Será gerada versão:

- 1.00 Para escriturações de 2012 ou anteriores
- 2.00 Para escriturações de 2013
- 3.00 Para escriturações de 2014 ou superiores

**3.2) Campo 02-IND\_ESC:** Incluída a opção 3 – S – Escrituração SCP mantida pelo sócio ostensivo, no campo "Escrituração contábil do Tipo". Este tipo de escrituração deverá ser utilizado quando a geração do arquivo for da SCP, ou seja, quando o identificador do tipo da ECD no campo 18 do registro 0000 for igual a 2-ECD da SCP.

Quando escolhido o tipo de Escrituração contábil "S", será sugerido no campo" Identificador do tipo da ECD" a opção 2-ECD da SCP.

# **4) Registro I030: Termo de Abertura do Livro**

#### **4.1) Exclusão dos dois últimos campos (13 e 14)**

Nos arquivos de 2014 ou superiores não serão mais gerados os campos 13-NOME \_AUDITOR e 14- COD\_CVM\_AUDITOR. Para estas informações foi criado o novo registro J935.

Poderá ser informado uma ou mais SCP por arquivo.

#### **5) Registro I051: Plano de contas Referencial**

Habilitada a opção "Detalhar plano referencial (Reg: I051)" na geração do SPED Contábil. Para as empresas que vão gerar o arquivo do SPED contábil com o vínculo do plano de contas deverão marcar esta opção. Antes de iniciar a geração será feita uma validação que se a opção estiver marcada e o ano de geração for 2014 ou maior deverá existir um vínculo no pacote 3000 para um dos planos da ECF de código 10 a 17, e se o ano de geração for 2013 ou menor o vínculo deverá ser com um dos planos do FCONT ou seja de 1 a 3.

Nos arquivos da versão 3.00 a geração do campo 02-COD\_PLAN\_REF será de acordo com os novos

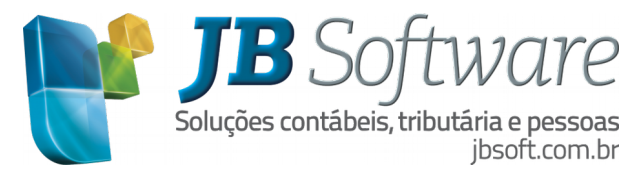

planos da ECF e ficará desta forma:

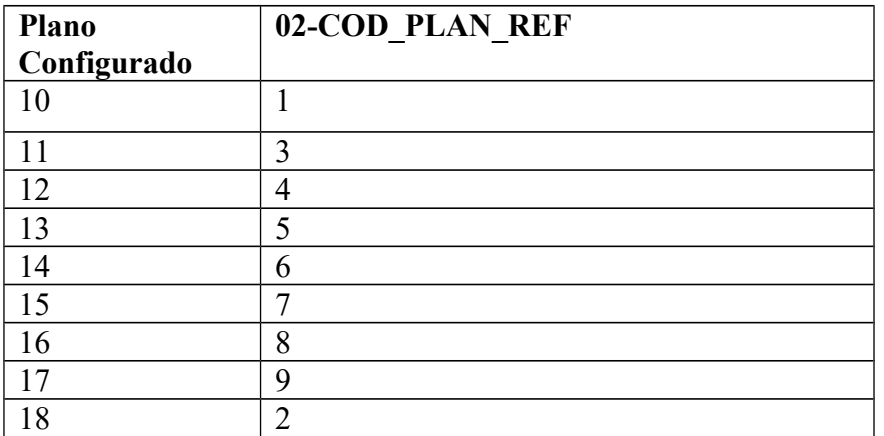

# **6) Registro I053: Subconta Correlata**

Registro utilizado para identificar os grupos compostos de uma conta pai e uma ou mais subcontas correlatas. Este registro será gerado com base nas vinculações dos grupos efetuadas no pacote 3058. Mais detalhes sobre as vinculações para este registro ver no help do pacote 3058.

# **7) Registro J935: identificação dos auditores independentes**

Para geração deste registro foi incluído o grid de Identificação dos Auditores Independentes na aba SCP/Auditores. Poderá ser incluído um ou mais auditores.

# **5.3 Alterações decorrentes da versão 4.00**

#### **Válido a partir do ano base 2015**

#### **Os registros que sofreram alterações foram:**

**1) Registro 0000: Abertura do arquivo digital e identificação da pessoa jurídica:** inclusão do campo 20-IDENT\_MF, para identificação se a escrituração abrange valores com base na moeda funcional. Por enquanto este campo será gerado sempre como N - Não.

# **2) Registro I010: Identificação da escrituração contábil:** Retirado o tipo de escrituração **S - Escrituração SCP Mantida pelo Sócio Ostensivo** e incluído o tipo **3 – Z – Livro Auxiliar (inventário)**.

O tipo de livro Z – Livro Auxiliar (inventário) deverá ser utilizado para geração do livro auxiliar do inventário obrigatório para as empresas de construção civil que estão dispensadas da entrega da Escrituração Fiscal Digital (EFD). Neste livro serão gerados os inventários da empresa digitados no pacote 3231 para o período da escrituração.

Para geração deste livro, é necessário indicar os dados do livro Principal tipo R – Livro Diário com Escrituração Resumida (com escrituração auxiliar), no pacote 3082 para ser informado no registro I012 e também indicar a conta sintética de estoques no pacote 3000 nas contas com escrituração de forma resumida para geração no registro I015.

**3) Registro I050: Plano de contas:** Incluído no formulário de geração a opção "Ativo, Passivo e DR somente contas com movimento (Reg I050)" para possibilitar a geração do plano de contas somente das contas com movimento ou saldo no período.

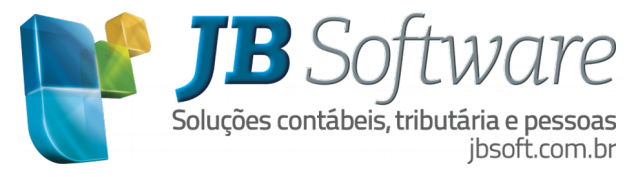

**Observação:** De acordo com o item 8 da norma CTG 2001 (R2) – DEFINE AS FORMALIDADES DA ESCRITURAÇÃO CONTÁBIL EM FORMA DIGITAL PARA FINS DE ATENDIMENTO AO SISTEMA PÚBLICO DE ESCRITURAÇÃO DIGITAL (SPED) – , o plano de contas, com todas as suas contas sintéticas e analíticas, deve conter, no mínimo, 4 (quatro) níveis e é parte integrante da escrituração contábil da entidade, devendo seguir a estrutura patrimonial prevista nos artigos de 177 a 182 da Lei n.º 6.404/1976. Na transmissão para o Sistema Público de Escrituração Digital (SPED) do plano de contas, juntamente com os livros Diário e Auxiliares, e documentos da escrituração contábil digital da entidade, devem constar apenas as contas que tenham saldo ou que tiveram movimento no período.

**4) Registro J150: Demonstração do resultado do exercício:** Incluído os campos 07- VL\_CTA\_ULT\_DRE e 08-IND\_VL\_ULT\_DRE. Por enquanto para o ano-calendário 2015 entrega 2016, será gerado o campo 07-VL\_CTA\_ULT\_DRE como 0,00, pois não é um campo obrigatório e para o campo 08-IND\_VL\_ULT\_DRE será gerado conforme indicação do tipo de conta da DRE no cadastro do plano de contas para as contas analíticas, e para as contas sintéticas será gerado o campo conforme o indicador da situação do valor informado no campo 05-IND\_VL.

# **5.4 Alterações decorrentes da versão 5.00**

# **Válido a partir do ano base 2016**

#### **Os registros que sofreram alterações foram:**

**1) Registro 0000: Abertura do arquivo digital e identificação da pessoa jurídica:** Inclusão do campo 20-IND\_ESC\_CONS. Por enquanto este campo será gerado de forma fixa com a opção "N".

**2) Registro J150: Demonstração do resultado do exercício:** Ajuste para gerar os campos 07- VL\_CTA\_ULT\_DRE e 08-IND\_VL\_ULT\_DRE, com os valores do balancete do ano anterior. Este campo somente será gerado com valor quando a forma de impressão do balanço é ANUAL.

**3) J930: Identificação dos Signatários da Escrituração e do Termo de Verificação para Fins de Substituição da ECF:** Inclusão dos campos 10-NUM\_SEQ\_CRC, 11-DT\_CRC e 12- IND\_RESP\_LEGAL, gerado conforme indicação do usuário no momento da geração.

**4) J800: Outras Informações:** inclusão dos campos 02-TIPO\_DOC e 03-DESC\_RTF, onde o campo 03 é gerado com o nome do arquivo anexo gerado e o campo 02 gerado conforme o tipo de anexo marcado para gerar e com o tipo selecionado na grade para os arquivos externos anexados no J800.

**5) J801:Termo de Verificação para Fins de Substituição da ECD:** Inclusão do registro que deverá ser gerado sempre que a geração do arquivo é de ECD substituta.

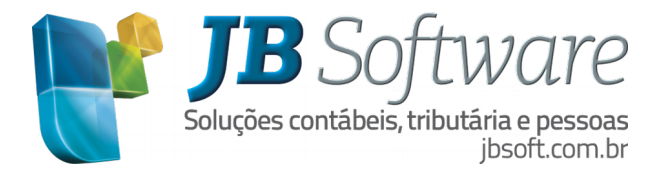

# **6. PRINCIPAIS SITUAÇÕES ENCONTRADAS NA VALIDAÇÃO DO SPED CONTÁBIL**

Nos testes realizados de validação de arquivos, os principais problemas encontrados foram os seguintes:

**1) Níveis das Contas: Quando não existir classificação de nível superior a um determinado grupo de classificações: Ex: para o grupo 1.02.01, 1.02.02, 1.02.03 se não existir a classificação 1.02 o sistema não conseguirá encontrar a conta superior para indicação no registro do plano de contas.** 

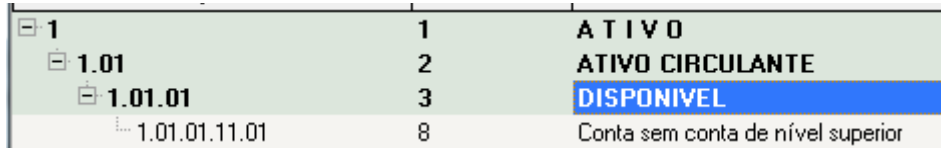

- *a) Mensagem do 3811: Para a Conta 8 classificação 1.01.01.11.01 não foi encontrada conta de nível superior! Por favor cadastre no pacote 3002 a conta de nível superior.*
- *b) Na geração do registro I050 esta conta 8, mesmo estando com nível 5, será gerada como nível 1 e na validação do arquivo será gerado o erro abaixo.*

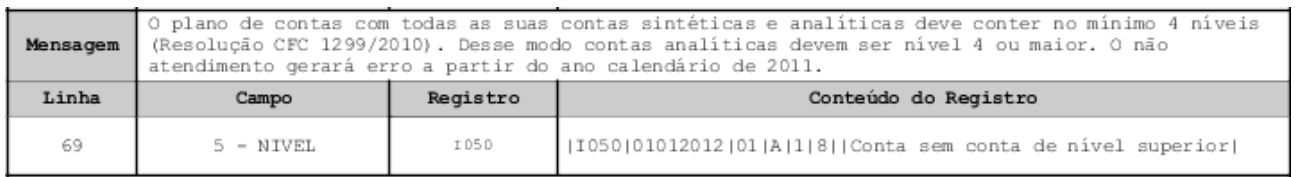

Para esta conta deverá ser cadastrada uma conta de nível imediatamente anterior no pacote 3002. Se tiver muitas contas nesta situação, pode ser usado a opção da rotina especial 5-Consistir Plano de contas, consistir o plano de contas da empresa e inserir as contas títulos para todas as contas que o sistema não identificar a conta superior e que serão carregadas no Form que abre após fechar o relatório, onde deve ser indicado um nome para a conta Superior, selecionar as empresas para as quais deve ser cadastrada aquela conta e depois clicar no botão gerar.

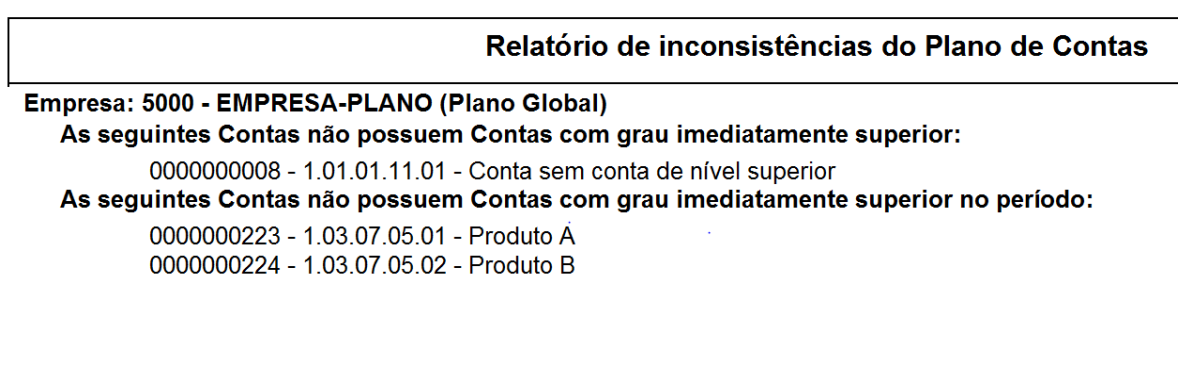

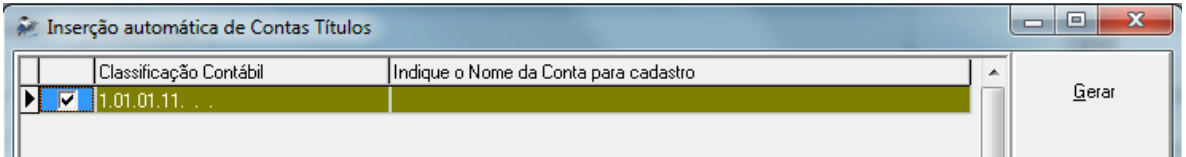

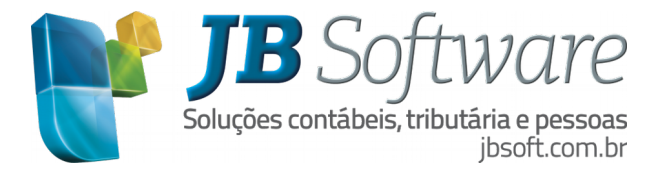

# **2) Nível das contas Analíticas: As contas analíticas devem ser o último nível de um grupo de contas e o nível destas contas deve ser 4 ou maior.**

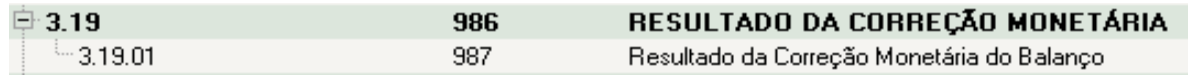

*c) Mensagem do 3811: Para esta situação não será mostrado nenhuma advertência no pacote 3811, porem ao validador o arquivo será gerado uma advertência que o nível das contas analíticas deve ser 4 ou maior conforme imagem.*

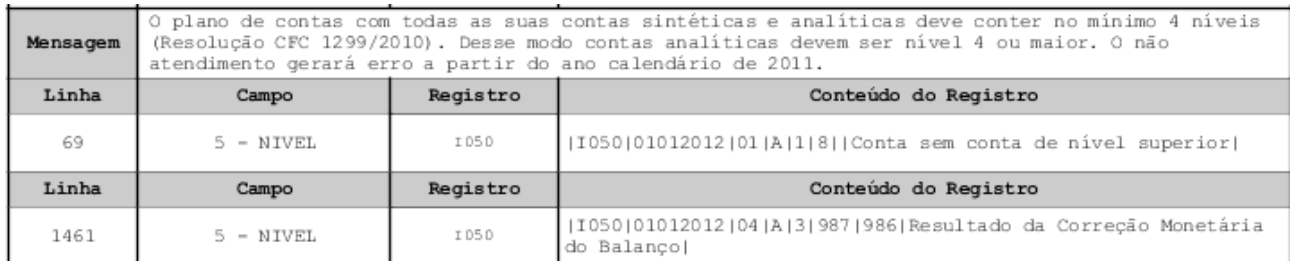

Para o exemplo acima, deve ser cadastrado mais uma conta sintética com classificação 3.19.01 e alterar a classificação da conta 987 para 3.19.01.01.

**3) Quando não for informado para uma conta da DRE se a mesma é 1 - Receita ou 2 – Despesa. No arquivo está informação será gerada de acordo com o saldo da conta.**

- *d) Mensagem no 3811: Para a Conta 624.1 Prestação de Serviços [Teste], não existe indicação de tipo de conta na D.R.E! Por favor indique o tipo de conta na D.R.E no pacote 3002. O tipo 1-Receita é mostrado como default, é necessário salvar a conta para assumir o tipo*
- *Na geração do arquivo será gerado a indicação de D-Despesa ou R-Receita de acordo com o saldo da conta, se é Devedor ou Credor, por isso na validação do arquivo não irá gerar erro.*

**4) Contas com saldo diferente da sua natureza. Exemplo, uma conta configurada no pacote 3002 como sendo 2-Despesa e que na DRE tenha saldo Credor.**

 *Mensagem do 3811: A Conta 820 Salários, está indicada no Pct 3002 como 2-Despesa e está com saldo Credor no período de 01/01/2012 a 31/12/2012. Verifique se os lançamentos da conta estão corretos!* 

*Para o arquivo está sendo gerado o indicador da situação conforme o saldo da conta e não pela configuração do cadastro.*

 *Esta situação também não irá gerar erro no PVA pois para a geração do arquivo será gerado a indicação da situação do valor de acordo com o saldo da conta.*

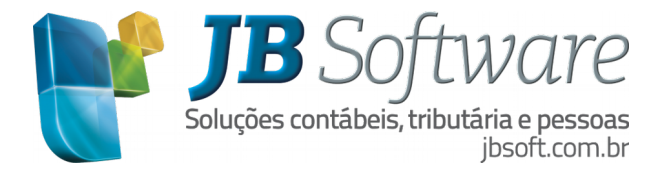

**5) Quando existirem lançamentos que não tenham a indicação do grupo de lançamentos, não é possível encontrar as contrapartidas, o que irá gerar diferenças nos registros I200 e I250. Estes lançamentos serão gerados no registro I250, mas não terão um registro I200 correspondente.**

- *Mensagem do 3811:Para o Lançamento 88209 não existe indicação de grupo de lançamento! Por favor, vincule o lançamento a um grupo no pacote 3081.*
- *Na Validação do arquivo será mostrada a mensagem que o Registro Encontrado (I250) é diferente do registro esperado (I200) e não irá importar o arquivo. É necessário no pacote 3081 indicar um grupo para estes lançamentos.*

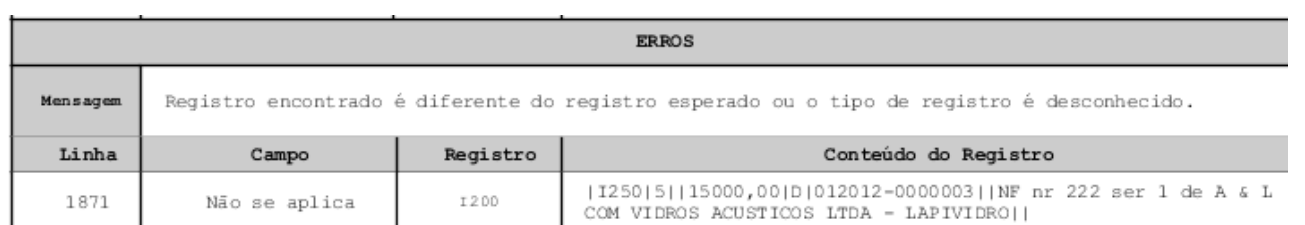

**6) Grupos com diferença entre débitos e créditos, também irão gerar diferença entre os lançamentos do registro I250. Devem ser ajustados os lançamentos destes grupos usando o pacote 3081.**

- *Mensagem do 3811: O Total do Grupo 544 difere da Soma dos Créditos (Grupo: 123 Créditos: 61 Dif: 62).*
- *O Total do Grupo 545 difere da Soma dos Débitos (Grupo: 62 Débitos: 0 Dif: 62).*

![](_page_38_Picture_112.jpeg)

**7) Grupos com Lançamentos de datas diferente. Usar o pacote 3081 para ajustar os Grupos.**

- *Mensagem do 3811: Para o Grupo 531 existem lançamentos com datas diferentes! Por favor verifique o grupo no pacote 3081 e vincule novos grupos aos lançamentos com datas diferentes.*
- *O Total do Grupo 531 difere da Soma dos Débitos (Grupo: 48 Débitos: 0 Dif: 48)*
- *Na validação do arquivo a princípio não irá gerar erro, pois mesmo os lançamentos sendo de datas diferentes eles serão gerados no I250 para o mesmo Grupo de lançamento, sendo que para o registro I200 será gerado a data de um dos lançamentos, e os lançamentos que não são desta data para o SPED Contábil é como se fossem.*

![](_page_39_Picture_0.jpeg)

# **8) Lançamentos sem indicação de Subconta quando a conta tem Subconta. Para ajustar, no pacote 3016 indicar o número do lançamento e indicar uma Subconta.**

- *Mensagem do 3811: Para a Conta 614 o lançamento 92552 de 02/11/2012 não possui sub conta indicada! Verifique no pacote 3016.*
- *Para a Conta 614 o lançamento 92839 de 31/12/2012 não possui sub conta indicada! Verifique no pacote 3016.*
- *Se a geração do arquivo foi com a opção de detalhar subconta, no registro I050 será gerado para o código da conta 614.1, 614.2...e na geração do I55 – Balanço, ou no I250, será gerado um registro sem subconta , ou seja, somente 614, gerando desta forma o erro abaixo*

![](_page_39_Picture_108.jpeg)

**9) Lançamentos com indicação de Subconta quando a conta não tem subconta. Para ajustar, no pacote 3016, indicar o número do lançamento passar com enter pelo campo conta para o sistema limpar a subconta.**

- *Mensagem do 3811: Para a Conta 5 o lançamento 92551 de 01/11/2012 possui sub conta indicada, porem esta conta não possui subcontas! Verifique o lançamento no pacote 3016.*
- *Na validação do arquivo ocorre a mesma situação do item anterior, pois ao gerar o registro I050 não será gerado subconta para a conta 5 e nos demais registros serão gerados com a subconta.*

![](_page_39_Picture_109.jpeg)

# **10) Lançamentos com a indicação de subconta de outra conta. No pacote 3016 selecionar o lançamento e indicar uma subconta correta.**

 *Mensagem do 3811: Para esta situação não será gerada nenhuma advertência no 3811, porem na geração do arquivo em alguns registros podem ser gerados duplicidades, como por exemplo no registro I155 e J150.* 

![](_page_40_Picture_0.jpeg)

![](_page_40_Picture_89.jpeg)

OBS: Quando tiver esta situação ao gerar o Balanço ou Balancete e escolher a opção de detalhar por subconta, será gerado duas vez o mesmo código de Subconta.

![](_page_40_Picture_90.jpeg)

**11) Transferências de resultado com períodos diferentes da forma de Impressão do Balanço selecionado para geração do arquivo. Para a geração do SPED contábil as transferências de resultado devem estar de acordo com a periodicidade de impressão do Balanço que foi selecionado para geração do arquivo. Se tiver transferência Anual e selecionar periodicidade diferente será mostrada a mensagem:**

 *Mensagem do 3811:Não foi localizado em 31/03/2012 a transferência de resultado para geração do registro das Demonstrações Contábeis (Bloco J)!*

Neste caso deverá ser gerado o SPED marcando outra periodicidade ou fazer as transferências de resultados de acordo com o Balanço.

**12) Contas de Resultado que não possuem saldo zerado. Pode ocorrer situações em que não foram feitas as transferências de resultado, ou mesmo tendo a transferência de resultado alguma conta não estar com o saldo zerado. Isso pode ocorrer quando após a transferência foi alterado, incluído ou excluído algum lançamento desta conta ou ainda quando a conta não teve seu saldo zerado nos anos anteriores a geração do arquivo.** 

Se não tiver as transferências de resultado para o período de geração do arquivo, deverá ser feito as transferências usando o pacote 3051.

Caso tenha as transferências, verificar o razão da conta que esta aparecendo na mensagem, e identificar o período a partir de quando a conta não esta sendo zerada, e fazer a transferência de resultado deste período.

![](_page_41_Picture_0.jpeg)

 *Mensagem do 3811: A Conta de resultado 614.1 não se encontra com saldo zerado, nos períodos em que há os lançamentos de transferência de resultado!*

**13) Sem configuração do contador responsável no pacote 3614 na data fim de geração do arquivo.**

- *Mensagem do 3811:* Para o período informado não existe Contador indicado no pacote 3614! Por favor indique um contador no pacote 3614.
- *Na validação do arquivo será gerado o erro abaixo:*

![](_page_41_Picture_88.jpeg)

# **14) Contas com registro Duplicado na CO01\_PLANOCLAS, ou seja, mais de um registro para o mesmo período.**

*No validador irá ocorrer o erro de duplicidade em relação a chave COD\_CTA+DT\_ALT*

![](_page_41_Picture_89.jpeg)

Ou poderá ocorrer duplicidade nos registros de Balanço.

![](_page_41_Picture_90.jpeg)

Dentro do sistema, ajustar os períodos desta conta pelo pacote 3002 pela opção de Alterar Nome/Classificação.

Se os períodos das contas estiverem corretos executar a opção *"01-Ajusta os IDs do Plano no Diário quando houver troca de Plano de Contas"* do pacote 3711, para todo o período que a empresa tem lançamentos, podendo quebrar os períodos por ano. Para executar esta opção, desbloquear a contabilidade no pacote 3011 e também abrir a data dos parâmetros da contabilidade no pacote 3000.

![](_page_42_Picture_0.jpeg)

![](_page_42_Picture_67.jpeg)

# **15) Contas de nível maior que descarregam dentro da conta de nível menor. No validador irá gerar a seguinte mensagem: "Na DRE, a soma das parcelas deverá ser igual aos totais e subtotais.**

Uma situação que gera este erro são os níveis das contas da DRE que descarregam seu saldo para baixo. Na DRE as contas que descarregam saldo para baixo bem como as contas que recebem do saldos destas devem ter sempre o mesmo nível

Para resolver é preciso verificar pelo pacote 3002 se as contas que descarregam saldo para baixo e também as contas de descarga se todos possuem o mesmo nível. Irá ocorrer o erro se tiver contas de nível 3 que descarregam para baixo dentro de outra conta de nível 2, por exemplo: A conta 433 - Receita Bruta tem Nível 3 e a conta Deduções da Receita Bruta nível 2 e ambas descarregam seu saldo na conta Receita Líquida que é de nível 2. Neste caso analisar se falta criar uma conta de nível 2 para a conta da Receita Bruta ou se somente precisa alterar a conta de nível.

Se for criado a nova conta de nível 2 deverá ser indicado a conta de descarga nesta conta e tirar a conta de descarga da conta de nível 3.

![](_page_43_Picture_0.jpeg)

# **7. PROCEDIMENTOS PARA GERAÇÃO E VALIDAÇÃO DO ARQUIVO:**

1) Gerar o arquivo texto no software da JB (pct 3811).

**Providenciar o pagamento da taxa de autenticação.** 

#### 2) No PVA-ECD:

- Validar o arquivo texto no aplicativo;
	- o Carregar arquivo para validação pelo Menu Arquivo -> Escrituração Contábil -> Importar
- Anexar a assinatura digital do contador e do responsável pela empresa. Para assinar a escrituração usar o menu Arquivo -> Escrituração Contábil -> Assinar Escrituração Contábil
- Se o sócio responsável pela empresa tiver procurador é necessário procuração na junta, e no pacote 3615 estar indicado os dados do procurador.

OBS: No caso de procurador, a procuração deve estar arquivada na junta.

- Preencher o requerimento de registro.
- Transferir o arquivo pelo Receita Net.
- Fazer o acompanhamento da situação do registro pela opção "Consulta situação".
- Recebido o preço, a Junta Comercial analisará o requerimento e o Livro Digital.
- A análise poderá gerar três situações, todas elas com o termo próprio e que podem ser:

Autenticação do livro;

Indeferimento;

Sob exigência (deve-se sanar o problema e reenviar o arquivo utilizando a mesma taxa).

3) Fazer cópia, logo após a confirmação da autenticação, para manutenção pelo prazo legal, dos seguintes arquivos:

- Gerado pelo sistema da JB,
- De autenticação (extensão aut),
- Do requerimento (extensão rqr) e
- Do recibo de entrega (extensão rec).

OBS: os três últimos têm o mesmo nome, variando apenas a extensão.

- Protocolo de Envio do SPED
- Protocolo de verificação da situação

![](_page_44_Picture_0.jpeg)

![](_page_44_Picture_48.jpeg)